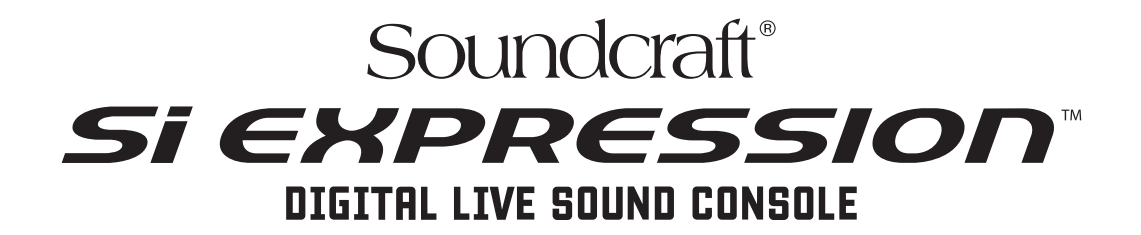

# Mode d'emploi V1.0

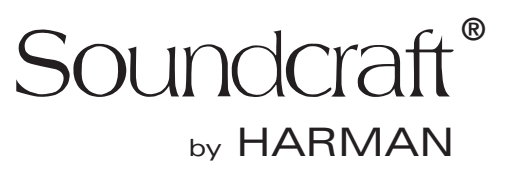

#### IMPORTANT

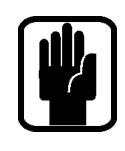

## Prenez le temps de lire ce mode d'emploi avec soin avant d'utiliser la console de mixage pour la première fois.

 $\epsilon$ 

**This equipment complies with the EMC Directive**  et LVD 2006/95/EC Cet appareil est conforme aux normes EMC 2004/108/EC

**2006/95/EC** Ce produit répond aux normes de sécurité suivantes : IEC 60065:2005 +A1:2005 EN60065:2006 +A1:2006 + A1:2008 UL60065 7ème édition CAN/CSA-E60065-03 +A1:2006

ainsi qu'aux normes EMC suivantes : EN55103-1: 2009 (E2) EN55103-2: 2009 (E2)

Attention : Toute modification apportée à cet appareil non approuvée par Harman, annule l'autorisation à l'utiliser. L'utilisation d'un équipement non autorisé est interdite par la Section 302 de la loi sur les Communications de 1934, révisée par le paragraphe 1 de la section 2 du chapitre 47 du code des lois fédérales.

REMARQUE : Cet appareil a été testé et répond aux normes sur les équipements numériques de classe B, alinéa 15 des lois fédérales. Ces normes ont été écrites pour fournir une protection raisonnable contre les interférences en installation résidentielle. Cet appareil génère, utilise et produit des fréquences radio et, s'il n'est pas installé selon les instructions, peut causer des interférences nuisibles aux communications radio. Ceci dit, rien ne peut garantir l'absence totale d'interférences selon l'installation envisagée. Si cet appareil génère des interférences nuisibles à son environnement, aux réceptions radio ou télévision, ce qui peut être déterminé en plaçant l'appareil sous/hors tension, l'utilisateur doit essayer de corriger les interférences en appliquant l'une ou plusieurs de ces mesures :

- \* Réorienter ou déplacer l'antenne de réception
- \* Éloigner l'appareil du récepteur
- \* Connecter l'appareil à une prise ou une ligne secteur différente de celle sur laquelle il est connecté.
- \* Consulter le revendeur ou un technicien radio/TV.

#### Pour de plus amples détails, contactez :

Harman International Industries Ltd, Cranborne House, Cranborne Road, Potters Bar, Hertfordshire EN6 3JN, UK Telephone +44(0) 1707 665000 Fax +44 (0)1707 660742 email: soundcraft@harman.com

© Harman International Industries Ltd. 2013 Tous droits réservés. Ce produit est protégé par des brevets déposés dans le monde entier. Référence n° 5031245 V1.0

by HARMAN Soundcraft®

Soundcraft est une filiale de Harman International Industries Ltd. Les informations de ce mode d'emploi sont sujettes à modifications sans préavis et n'impliquent aucune responsabilité de quelle partie que ce soit. La société Soundcraft ne peut pas être tenue responsable des pertes ou dommages liés à l'utilisation de ces informations ou des erreurs contenues dans ce mode d'emploi.

Interdiction totale de copier, reproduire, sauvegarder, transmettre, de quelle façon que ce soit (électronique, électrique, mécanique, optique, chimique, par photocopie, enregistrement, etc.) ce mode d'emploi, sans l'autorisation directe de Soundcraft.

Harman International Industries Limited Cranborne House, Cranborne Road, POTTERS BAR, Hertfordshire, EN6 3JN, UK

Téléphone : +44 (0)1707 665000 Fax: +44 (0)1707 660742 Site Internet : http://www.soundcraft.com

# Table des matières

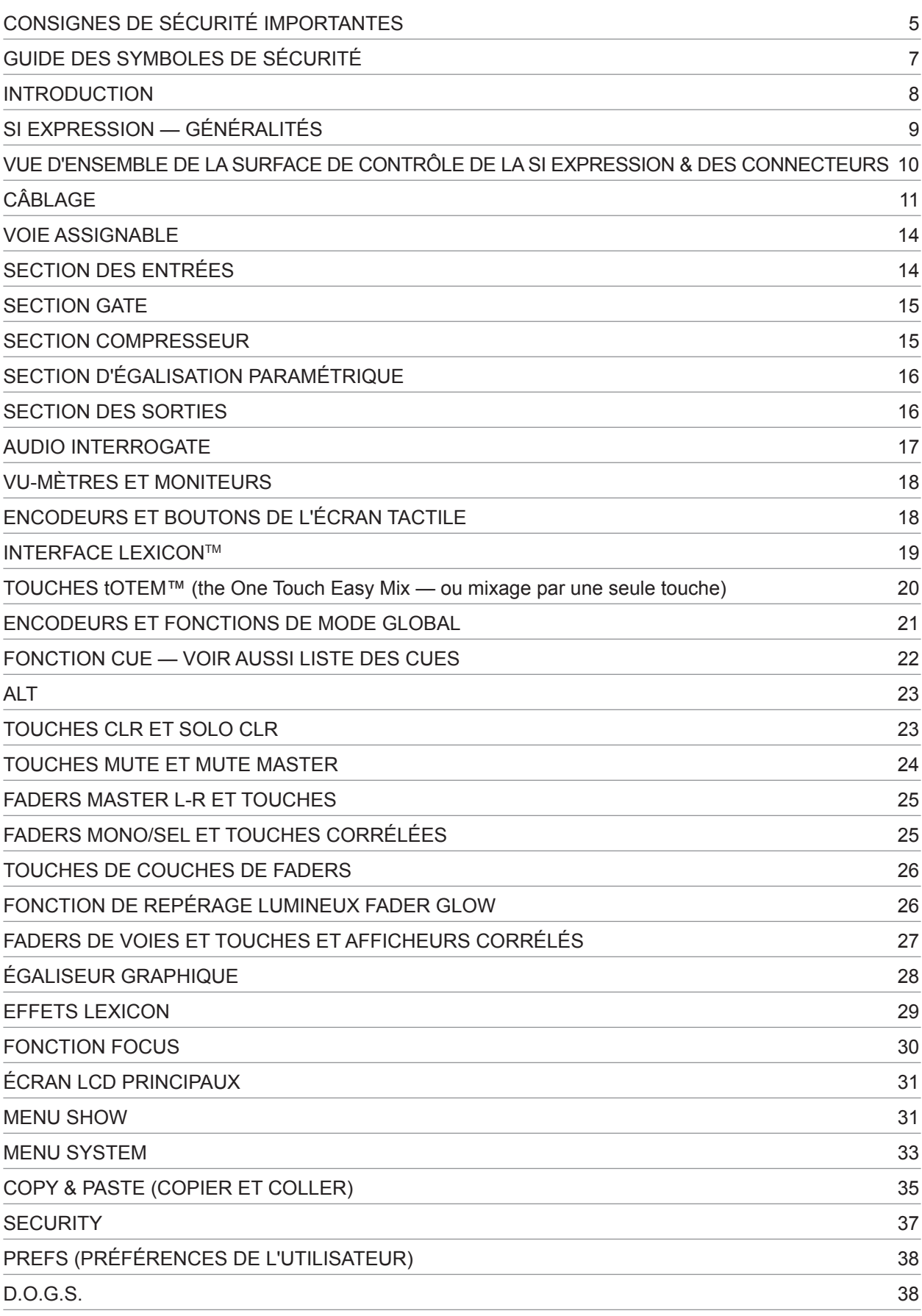

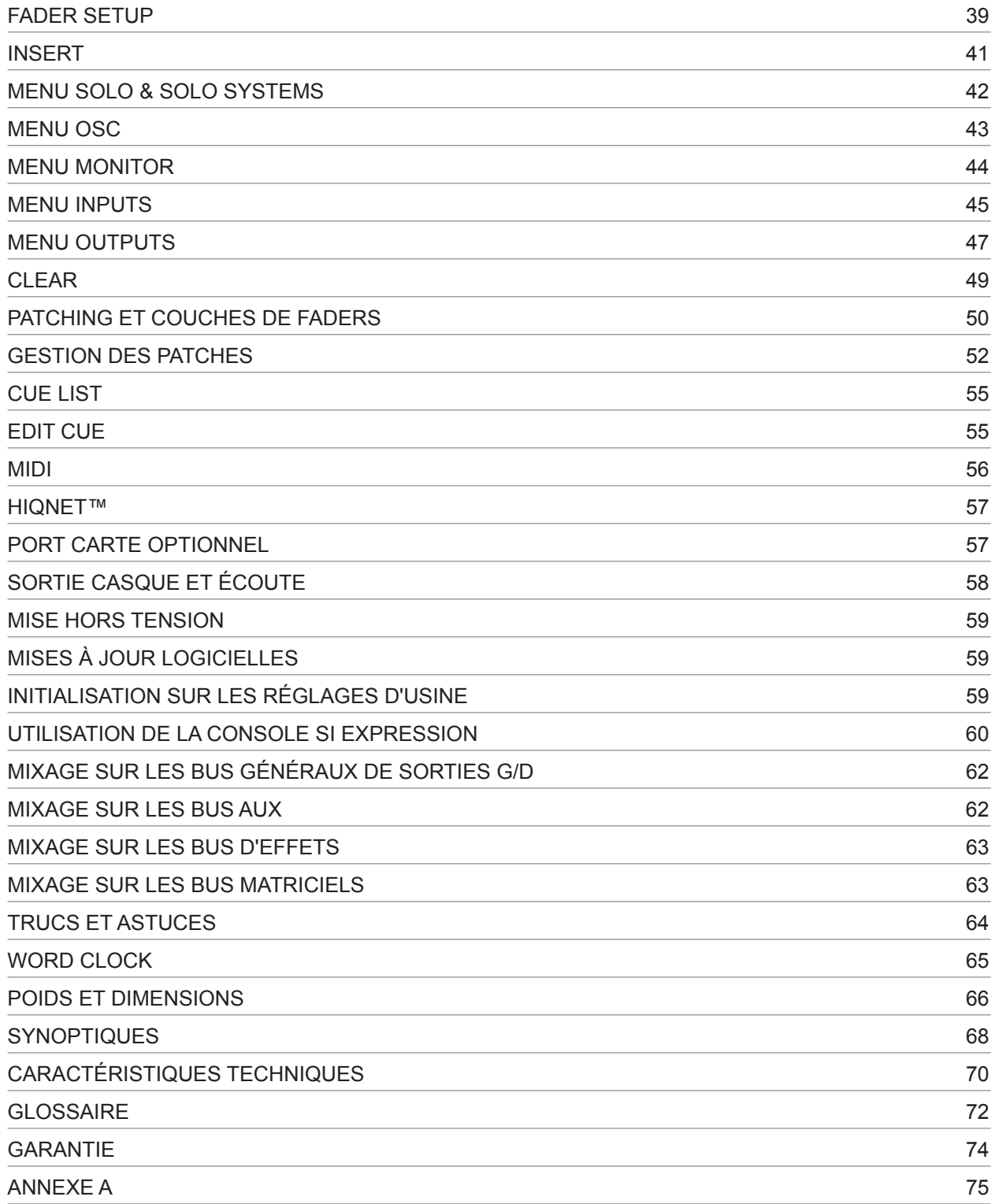

# CONSIGNES DE SÉCURITÉ IMPORTANTES

Lisez ces instructions.

Conservez ces instructions.

Respectez toutes les mises en garde.

Suivez toutes les instructions.

Ne pas utiliser à proximité d'une source liquide.

Nettoyez uniquement avec un tissu sec.

Veillez à ne pas bloquer les ouvertures de ventilation. Installez selon les instructions du fabricant.

Ne pas installer près d'une source de chaleur : radiateurs, cuisinière, ou tout autre équipement susceptible de générer de la chaleur (y compris les amplificateurs de puissance), etc.

Ne modifiez pas la sécurité de la fiche polarisée (Canada) ou la mise à la terre. Une fiche polarisée possède deux broches dont l'une plus large que l'autre. Une fiche avec terre possède deux broches plus une troisième pour la mise à la terre. Si la fiche fournie ne convient pas à votre prise, consultez un électricien afin de remplacer la prise obsolète.

Évitez de marcher ou de tirer sur le câble d'alimentation, en particulier au niveau des prises et de l'appareil.

N'utilisez que des fixations/accessoires spécifiés par le fabricant.

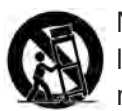

N'utilisez qu'avec un chariot, un support, un trépied, une étagère ou une table spécifiés par le fabricant ou vendus avec l'appareil. Lorsqu'un chariot est utilisé, prenez les précautions nécessaires lors du déplacement du chariot afin d'éviter tout accident.

Déconnectez l'appareil du secteur lors des orages ou des longues périodes d'inutilisation.

Confiez toutes les réparations à un personnel qualifié. Vous devez faire contrôler ce produit s'il a été endommagé de quelle façon que ce soit, comme lorsque le câble d'alimentation ou la prise ont été endommagés, qu'un liquide a été renversé ou que des objets sont tombés sur ou dans l'appareil, que l'appareil a été exposé à la pluie ou à l'humidité, qu'il ne fonctionne pas normalement, ou qu'il a subi une chute.

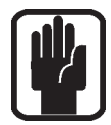

REMARQUE : Il est conseillé de confier toutes les opérations de maintenance et/ ou de réparation à Soundcraft ou à un agent agréé. Soundcraft n'accepte aucune responsabilité pour la perte ou les dommages causés par la maintenance ou les réparations effectuées par un personnel non agréé.

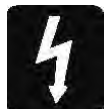

MISE EN GARDE : Veillez à ce que l'appareil ne soit pas exposé aux projections liquides et qu'aucun liquide ne soit renversé sur celui-ci. Ne déposez pas de récipient rempli de liquide sur l'appareil (verre, vase, etc.).

Ne placez aucune flamme (bougies, par exemple) sur l'appareil.

Veillez à préserver la ventilation en dégageant les orifices de ventilation qui peuvent être bouchés par des journaux, nappes de table, rideaux, etc.

CET APPAREIL DOIT ÊTRE RELIÉ À LA TERRE. La terre de doit JAMAIS être supprimée de la connexion au secteur.

Le découplage de la source de distribution d'énergie (secteur) est réalisé par la déconnexion de la fiche secteur. La fiche doit rester accessible à tout moment lors de l'utilisation du produit.

Si le cordon secteur est endommagé d'une façon ou d'une autre, il doit être remplacé. Ces informations sont données pour référence uniquement.

Le code des couleurs est le suivant :

Terre : Vert et Jaune (US - Vert/Jaune) Neutre : Bleu (US - Blanc) Phase : Marron (US - Noir)

Si les couleurs ne correspondent pas aux codes évoqués ci-avant, procédez comme suit :

Le fil Vert et Jaune doit être connecté à la terre de la fiche secteur repérée par la lettre E ou le symbole de la terre.

Le fil Bleu doit être connecté au neutre de la fiche secteur repéré par la lettre N.

Le fil Marron doit être connecté à la phase de la fiche secteur repérée par la lettre L.

Veillez à respecter le code des couleurs lorsque vous changez de fiche

Cet appareil peut être relié à des tensions secteur dont la valeur est indiquée en face arrière.

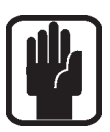

REMARQUE : Cet appareil répond aux normes sur les équipements numériques de Classe B, alinéa 15 des lois fédérales. Ces normes présentent une protection raisonnable contre les interférences en environnement résidentiel. Cet appareil génère, utilise, et peut émettre des fréquences radio et, s'il n'est pas installé correctement selon les instructions, peut causer des interférences nuisibles aux communications radio. Si cet appareil génère des interférences nuisibles en environnement résidentiel, l'utilisateur se doit de remédier à la situation et ceci à ses frais.

Cet appareil numérique de la Classe A respecte toutes les exigences du règlement canadien sur les équipements générateurs d'interférences.

## POUR VOTRE SÉCURITÉ ET POUR ÉVITER TOUTE ANNULATION DE LA GARANTIE, LISEZ AVEC SOIN LA SECTION SUIVANTE.

# GUIDE DES SYMBOLES DE SÉCURITÉ

Pour votre sécurité et pour éviter l'annulation de la garantie, lisez avec soin tous les textes repérés par ces symboles :

#### MISES EN GARDE

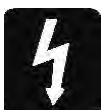

Le triangle avec l'éclair prévient l'utilisateur de la présence d'une "tension dangereuse" non isolée dans le boîtier, et de potentiel suffisant à constituer un risque d'électrocution.

#### **ATTENTION**

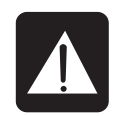

Le point d'exclamation prévient l'utilisateur de la présence d'instructions importantes sur le fonctionnement et l'entretien dans les documents fournis avec l'appareil..

#### REMARQUES

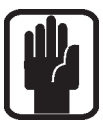

Contiennent des informations importantes et des astuces utiles sur le fonctionnement de l'appareil.

## CONSIGNES DE SÉCURITÉ SUR L'ÉCOUTE AU CASQUE

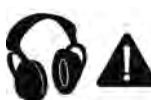

Contient certaines informations importantes et des astuces utiles sur les sorties casques et les niveaux d'écoute.

## INTRODUCTION

Nous vous remercions d'avoir choisi cette console de mixage Soundcraft Si EXPRESSION. La console numérique Si EXPRESSION est incroyablement polyvalente mais très simple à utiliser. Elle est optimisée pour le Live ou toute autre situation nécessitant un accès facile et rapide à tous les réglages ou paramètres.

En plus de proposer de toutes nouvelles fonctions, la Si EXPRESSION emprunte beaucoup à ses prédécesseurs, les consoles Soundcraft Si1, Si2, Si3, Si Compact, Si Performer et à la série Soundcraft Vi, vous assurant une grande fiabilité, une qualité sonore fantastique et un nombre important de fonctions utiles et efficaces pour un prix incroyablement compétitif.

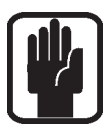

REMARQUE : Conservez les éléments d'emballage de la console pour toute utilisation future.

## Si EXPRESSION – GÉNÉRALITÉS

La gamme SI EXPRESSION fait appel à de nombreuses innovations technologiques et opérationnelles telles que :

- **•** Pré-amplis micros issus de la célèbrte gamme Vi.
- **•** EQ paramétrique Soundcraft sur toutes les entrées et sorties.
- **•** Éclairage Fader GlowTM sur tous les Faders.
- **•** EQ graphique BSS sur toutes les sorties bus et matrix.
- **•** Bus centre/mono indépendant.
- **•** Quadruples processeurs d'effets Lexicon.
- **•** Le système tOTEMTM (the One Touch Easy Mix) permet l' accès instantané aux paramètres de la console pour vous permettre de créer des mixages, rapidement et facilement.
- **•** Sorties lampes
- **•** Emplacement pour carte optionnelle 64 x 64 canaux entièrement compatible avec toutes les cartes de série de Si.
- **•** Compatibilité HiQNet.
- **•** Surface de contrôle ultra-résistante en polycarbone.
- **•** Toutes les voies sont disponibles à tout moment.
- **•** Ecran tactile couleur.
- **•** 4 Groupes de Mute.
- **•** Jusqu'à 66 voies de mixage.
- **•** Fonction ISOLATE pour les voies et bus.
- **•** 35 bus, 25 mixages séparés.
- **•** 4 matrices de mixages pouvant fonctionner en mono ou stéréo.
- **•** 14 mix auxiliaires, dont 6 pouvant fonctionner en mono ou stéréo.
- **•** 6 entrées stéréo.
- **•** 4 couches de Faders assignables par l'utilisateur.
- **•** Écran tactile en couleur.

#### CONSEILS A CEUX QUI REPOUSSENT LES LIMITES

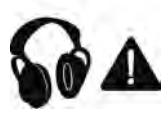

Bien que votre nouvelle console ne délivre aucun son tant que vous ne lui appliquez aucun signal, elle produit cependant certains sons susceptibles d'endommager l'appareil auditif en cas d'écoute au casque ou avec un amplificateur.

Soyez vigilant lorsque vous utilisez ces équipements audio. Si vous manipulez des contrôleurs dont vous ne comprenez pas l'utilisation (ce que nous faisons tous lorsque nous apprenons), assurez-vous que le volume de votre système d'écoute soit baissé. N'oubliez pas que vos oreilles sont votre outil d'appréciation le plus important. Prenez-en soin et elles vous le rendront bien.

Plus encore (n'ayez pas peur d'essayer le résultat de chaque modification de paramètre sur le résultat sonore), votre créativité s'en trouvera étendue et vous tirerez le meilleur de votre table de mixage et gagnerez le respect des artistes et du public.

## Vue d'ensemble de la surface de contrôle de la Si EXPRESSION

#### Panneau avant de la Si EXPRESSION

Modèle présenté : Si EXPRESSION 2

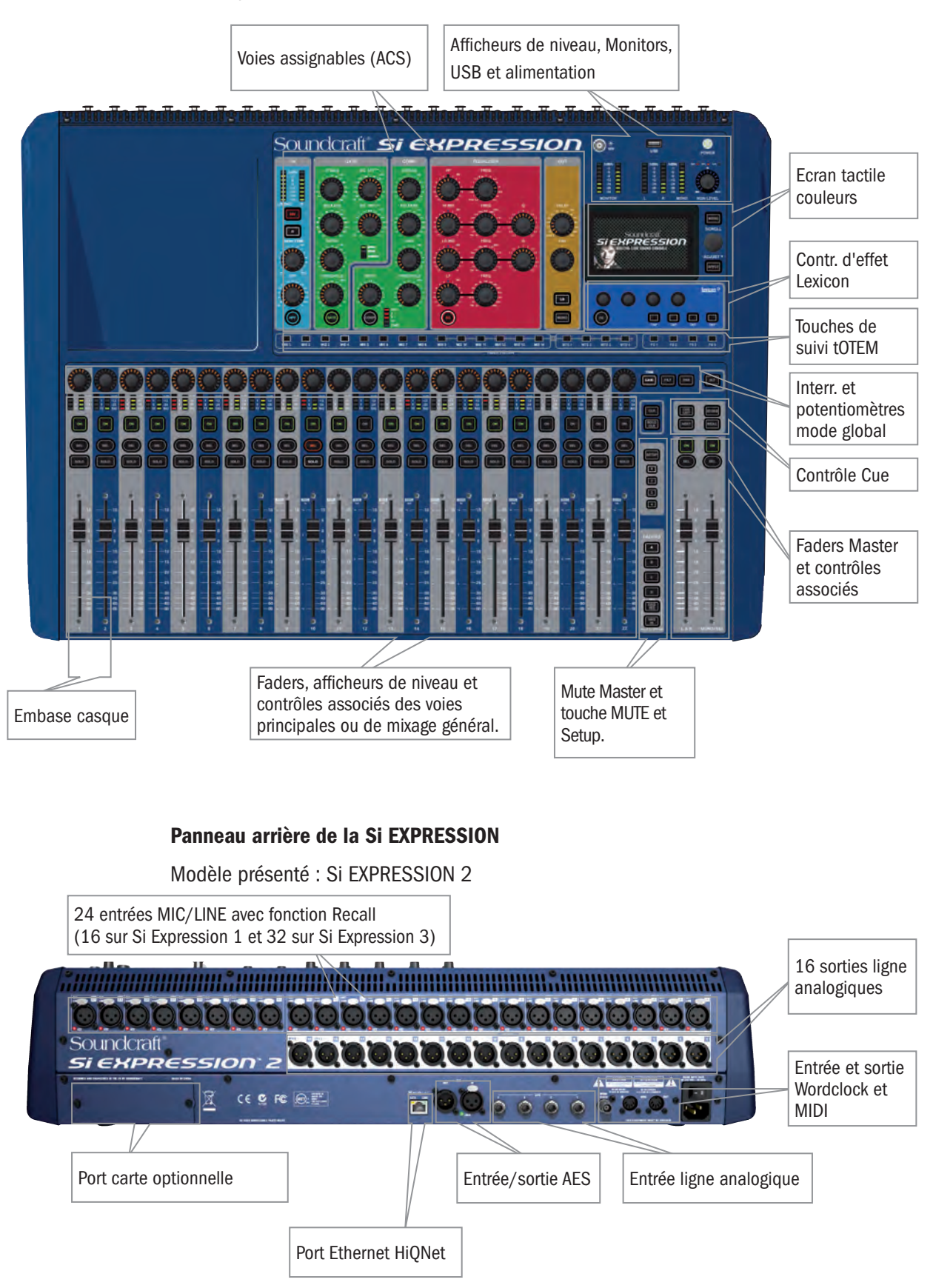

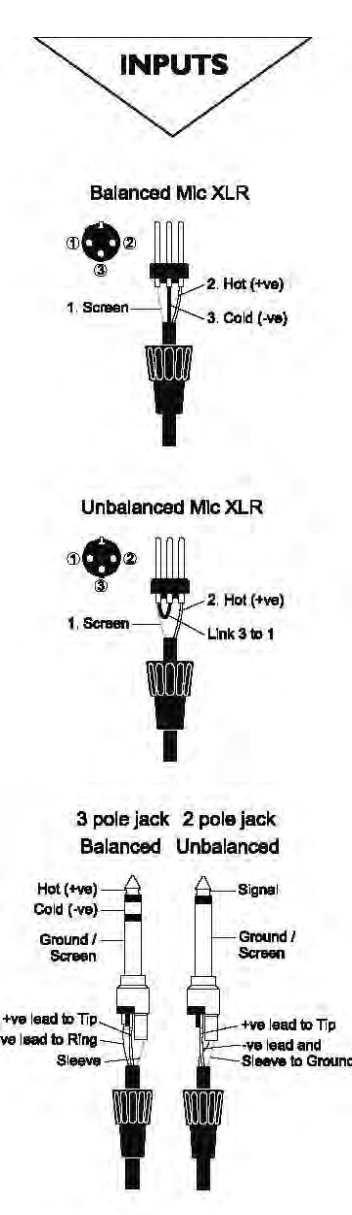

# **CÂBLAGE**

## Entrée micro

L'entrée micro (MIC) comporte les connecteurs XLR et est conçue pour traiter une large plage de signaux symétriques ou asymétriques, d'une piste de voix subtile nécessitant d'excellentes performances à très faible niveau de bruit à l'enregistrement d'une batterie ou d'une source à niveau ligne élevé. Entrées stéréo à niveau ligne

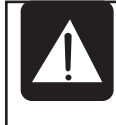

N'activez pas l'alimentation fantôme avec une source ASYMÉTRIQUE. La tension aux points 2 et 3 du connecteur XLR peut endommager le matériel. Les micros dynamiques SYMÉTRIQUES doivent normalement être utilisés avec l'alimentation fantôme activée (voir le fabricant du micro).

Acceptent les connecteurs Jack 6,35 mm à 3 pôles et les Jacks mono à 2 pôles qui mettent automatiquement le point froid à la masse. Utilisez-les pour des sources telles que les claviers, boîtes à rythmes, synthétiseurs, lecteurs de CD, etc.

L'entrée est de type SYMÉTRIQUE et protégée des interférences. Il est toutefois possible d'utiliser des sources ASYMÉTRIQUES en câblant le Jack comme indiqué. Dans ce cas, utilisez un câble le plus court possible afin de minimiser les interférences et bruits de fond.

REMARQUE : L'anneau doit être mis à la masse si la source est de type asymétrique.

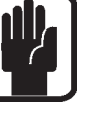

## Entrée AES

Il s'agit d'une entrée symétrique à 2 canaux utilisant une seule connexion XLR comme pour les entrées MIC. Bien qu'il soit possible d'utiliser un câble audio symétrique standard avec les signaux AES, il est conseillé d'utiliser un câble AES d'impédance de 110 Ohms.

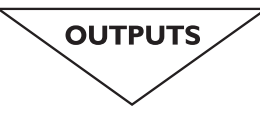

Line Outputs

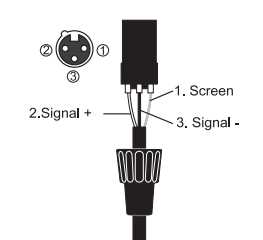

Headphones

- Left Signal

- Right Signal Ground

#### Sorties ligne

Les 16 sorties ligne sont câblées comme indiqué et sont toutes symétriques, permettant l'utilisation de longs câbles. Le point froid doit être mis à la masse en cas de liaison à une entrée asymétrique.

#### Sortie AES

Il s'agit d'une sortie numérique symétrique à 2 canaux utilisant une seule connexion XLR comme pour les entrées MIC. Bien qu'il soit possible d'utiliser un câble audio symétrique standard pour un signal AES, il est recommandé d'utiliser un câble AES avec impédance de 110 Ohms.

#### Casque

L'embase PHONES (casque), équipée d'un Jack 6,35 mm stéréo, est prévue idéalement pour des casques de 32 ohms ou plus (8 ohms déconseillés). La prise casque se trouve sous le bord avant de la console, près du Fader numéro 1.

#### Entrée et sortie MIDI

Connecteur 1800 DIN standard à 5 broches conforme à la norme MIDI.

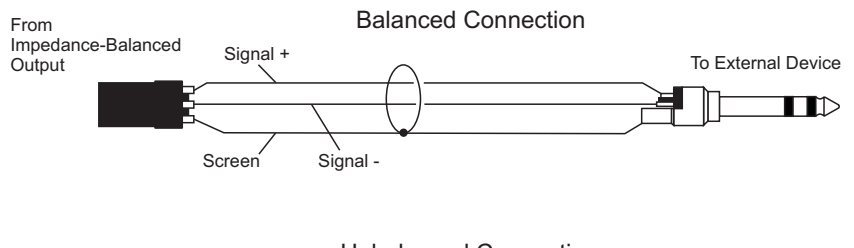

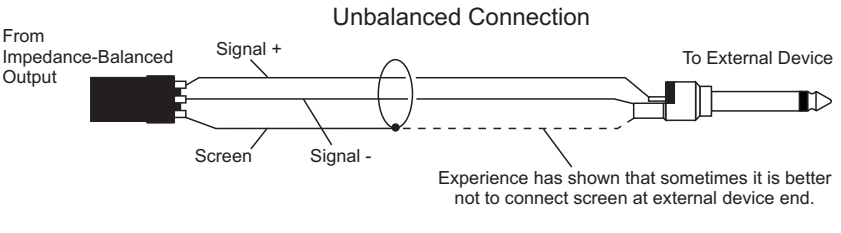

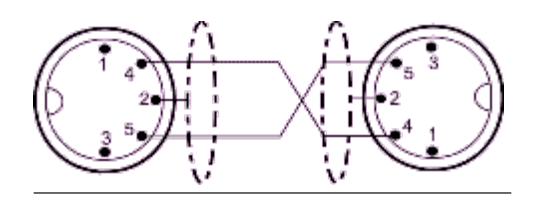

## Word Clock

Connecteur coaxial BNC 75 Ohms utilisé pour synchroniser la Si EXPRESSION a un autre équipement numérique.

#### HiQNet

Connecteur RJ45 100 Mo/s standard pour relier la Si EXPRESSION à un réseau.

#### Polarité (phase)

La notion de polarité dans les signaux électriques vous est probablement déjà familière. Elle est particulièrement importante dans les signaux audio symétriques. De la même manière qu'un signal symétrique supprime les interférences indésirables, deux micros captant le même signal peuvent s'annuler ou dégrader le signal si un des câbles présente son point chaud et son point froid inversés. Cette inversion de phase peut être un vrai problème lorsque deux micros sont proches. Attention à toujours bien connecter les broches lorsque vous réalisez des câbles audio.

#### Mise à la masse et blindage

Pour des performances optimales, utilisez autant que possible des connexions symétriques et assurez-vous que tous les conducteurs disposent d'une mise à la masse solide et exempte de bruit et que tous les câbles audio ont leur blindage relié à la masse. Dans certains cas inhabituels, pour éviter des boucles de masse, assurez-vous que la mise à la masse ne soit réalisée qu'à une seule extrémité du câble et non aux deux.

Si l'utilisation de connexions asymétriques est inévitable, minimisez le bruit en suivant ces conseils de câblage :

- **•** Entrées : asymétrique côté source et utilisez un câble stéréo blindé comme s'il était symétrique.
- **•** Sorties : reliez le signal au point chaud (+) de sortie et la masse du périphérique de sortie au point froid (-). Si vous utilisez un câble stéréo blindé, ne reliez le blindage que du côté de la console de mixage.
- **•** Évitez de placer les câbles ou les équipements audio près d'un bloc d'alimentation, ou d'un cordon secteur.
- **•** L'immunité contre le bruit est largement améliorée par l'emploi de sources basse impédance telles que les micros de qualité professionnelle ou les sorties symétriques de la plupart des équipements audio modernes. Évitez les micros haute impédance à bas prix car ils peuvent être sujets aux interférences lors de l'emploi de longs câbles, même de bonne qualité.

La mise à la masse et le blindage restent un peu mystérieux. Les suggestions ci-dessus ne sont que des conseils. Si votre système audio continue à créer des « ronflements », cela provient probablement d'une boucle de masse. En voici deux exemples :

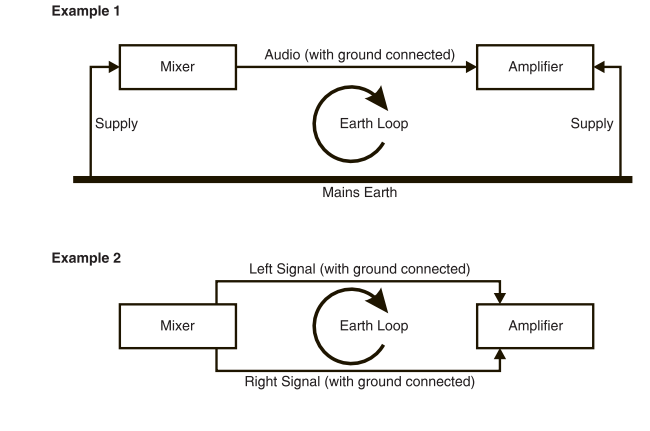

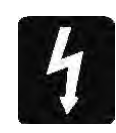

Attention ! Ne JAMAIS déconnecter la terre du câble d'alimentation.

## Voies assignables (ACS)

Les voies assignables (ACS) suivent la voie ou le bus SELectionné et fournissent presque tous les réglages qui y sont liés ; elles sont regroupées en sections codées par couleurs, simplifiant l'identification des groupes de réglages et des fonctions, en un coup d'oeil.

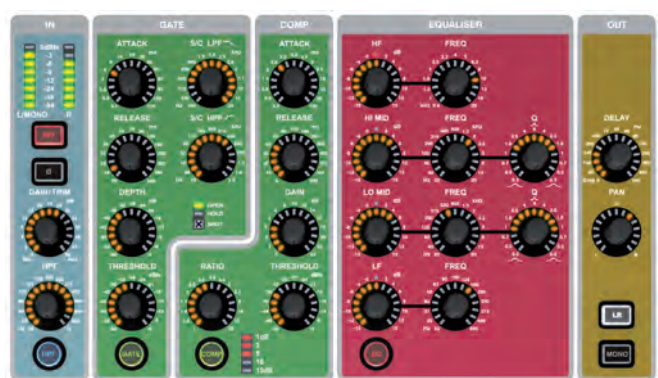

Contrairement aux autres consoles de sa catégorie, la Si EXPRESSION dispose d'un réglage dédié à chaque fonction. Par conséquent, nul besoin de faire défiler les réglages. Chacun d'entre eux est repéré par une indication visuelle graduée à la manière d'une table de mixage analogique\*'. Un codeur ou une fonction qui ne serait pas disponible ou appropriée dans un mode donné reste éteint et n'a aucun effet. Bien que chaque codeur soit gradué, sa valeur absolue est affichée sur l'écran tactile grâce à la fonction Focus.

\*1 Le codeur GAIN/TRIM de la section ACS est de type GAIN lorsqu'il contrôle un préamplificateur micro et de type TRIM s'il s'agit d'une source ligne lorsque l'ACS est sélectionnée sur une entrée.

# SECTION ENTRÉE

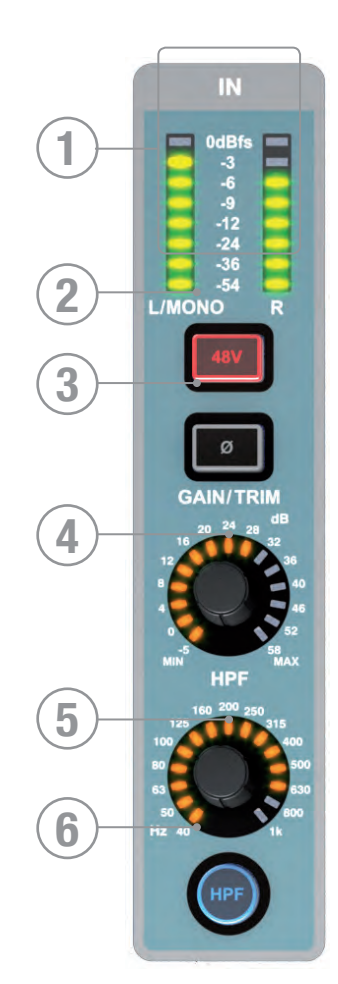

- 1. Afficheur de niveau : indique le niveau de la voie ou du bus ; si la source est MONO, seule la partie gauche affiche le signal.
- 2. 48 V : Touche d'alimentation fantôme 48V si la voie SELectionnée est reliée à une entrée MIC ; allumée lorsque le 48V est actif. Maintenir la touche enfoncée pour activer le mode INTERROGATE de cette fonction.
- 3. PHASE : Inverse la phase de la voie ou du bus ; la touche est allumée lorsque la PHASE est inversée. Maintenez la touche enfoncée pour activer le mode INTERROGATE de cette fonction. L'inversion de phase n'est pas disponible pour les sorties des bus matriciels.
- 4. GAIN : indique et règle un des 2 paramètres en fonction du type de source d'entrée de la voie sélectionnée: MIC GAIN — Si SELectionné sur une entrée reliée à une entrée MIC.

LINE TRIM — Si SELectionné sur une entrée reliée à une entrée LINE, AES ou similaire.

- 5. HPF (filtre passe-haut) : indique et règle la fréquence du filtre passehaut (pas L&R, Mono ou Matrix) lorsqu'il est sur IN
- 6. HPF : active/désactive le filtre passe haut ; illuminé quand il est sur IN. Appuyez pour basculer de l'un à l'autre. Maintenez la touche enfoncée pour activer le mode INTERROGATE de cette fonction.

## SECTION GATE

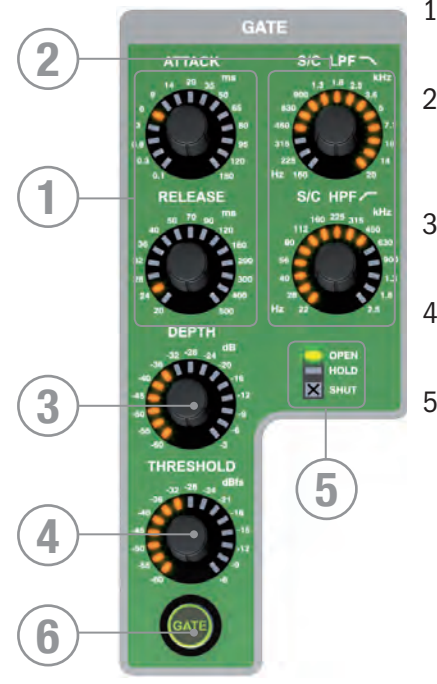

- 1. GATE ATTACK et RELEASE : indique et règle les temps d'attaque et de relâche du Noise Gate.
- 2. GATE SC HPF/LPF : indique et règle les filtres passe-haut et passe-bas du circuit de commande Sidechain du Gate et permet un traitement plus précis des signaux.
- 3. GATE DEPTH : permet de définir l'amplitude de fermeture du noise gate.
- 4. GATE THRESHOLD : indique et règle le seuil d'ouverture/ fermeture du Noise Gate.
- 5. Indicateurs OPEN/HOLD/CLOSED : indique l'opération réalisée par le gate :

OPEN = le Noise Gate laisse passer le signal et l'audio est supérieur au seuil

HOLD = le Noise Gate laisse passer le signal mais l'audio est inférieur au seuil ; le Noise Gate va bientôt se fermer

CLOSED = le Noise Gate ne laisse pas passer le signal et l'audio est inférieur au seuil

6. Touche GATE : Active/désactive le Noise Gate. Maintenez la touche enfoncée pour activer le mode INTERROGATE de cette fonction.

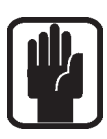

REMARQUE : la fonction GATE n'est pas disponible sur les bus de sortie.

## SECTION COMPRESSEUR

- 1. COMP ATTACK et RELEASE : indique et règle les temps d'attaque et de relâche du compresseur.
- 2. COMP GAIN : indique et règle le gain du compresseur, est utilisé pour compenser le gain réduit par la compression du signal.
- 3. COMP RATIO : indique et règle le taux de compression du compresseur.
- 4. COMP THRESHOLD : indique et règle le seuil du compresseur.
- 5. Indicateur GAIN REDUCTION : indique l'atténuation en dB appliquée par le compresseur.
- 6. Touche COMP : active/désactive le compresseur. Maintenez la touche enfoncée pour activer le mode INTERROGATE de cette fonction.

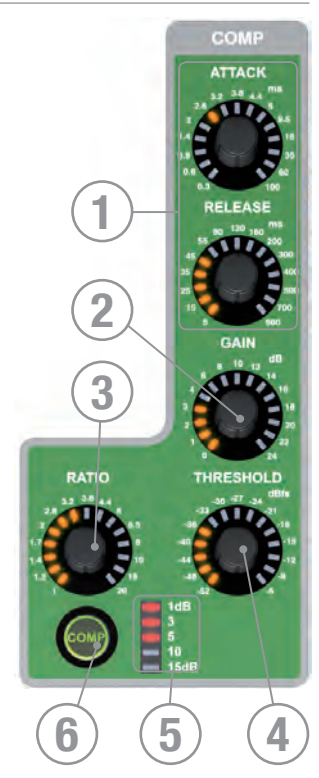

# SECTION D'ÉGALISATION PARAMÉTRIQUE

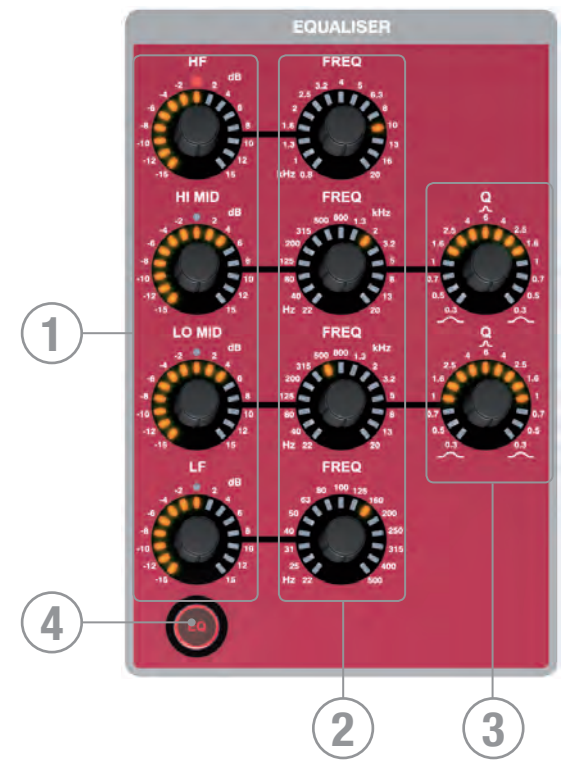

- 1. GAIN : indique et règle l'amplification/atténuation en dB pour chaque plage de fréquences ; la Led rouge centrale s'illumine lorsque le gain est de 0 dB. Les bandes HF et LF sont équipées de filtres Baxandall et les bandes HI MID et LO MID possèdent des filtres en cloche pour une égalisation simple mais très efficace.
- 2. FREQuence : indique et règle la fréquence centrale ou de coupure des filtres.
- 3. 'Q' : indique et règle la largeur des filtres en cloche.
- 4. Touche EQ : appuyez pour modifier le paramètre EQ IN/OUT. Elle s'illumine en mode EQ IN. Maintenez la touche enfoncée pour activer le mode INTERROGATE de cette fonction.

## SECTION OUT

- 1. DELAY : indique et règle le délai appliqué à la voie ou au bus ; réglez sur 0 (au minimum) pour couper le délai.
- 2. PAN : indique et règle le PANoramique (ou la BALANCE pour les sources stéréo) de la voie ou du bus routé vers le bus principal LR. Le réglage de panoramique fonctionne pour le panoramique des voies vers LR, des bus de mixage vers LR ou lorsque LR est la balance L/R SELectionnée. Le panoramique d'une voie vers un mix ou d'un mix vers une matrice est toujours contrôlé par les codeurs de mode global lorsqu'une touche de suivi est activée.
- 3. Touches LR et MONO : active/désactive le routage de la voie ou du bus vers les bus principaux LR et MONO. Maintenez la touche enfoncée pour activer le mode INTERROGATE de cette fonction.

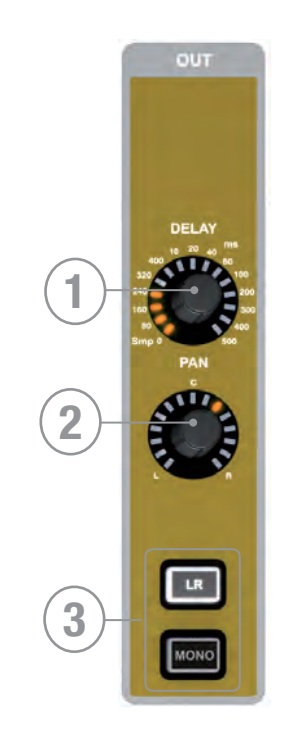

## AUDIO INTERROGATE

La console Si EXPRESSION dispose d'une méthode rapide et pratique pour vérifier et, dans de nombreux cas, modifier l'état de n'importe quel paramètre. Cette méthode s'appelle Interrogate » (interroger).

Exemple 1 – Vérification de l'état de la touche d'affectation LR des entrées vers le bus principal LR :

- a. Sélectionnez une banque de Faders comprenant des entrées.
- b. Maintenez la touche de routage LR enfoncée.
- c. La touche SELect de chaque voie affectée vers le bus LR s'allume.
- d. Tout en maintenant la touche LR enfoncée, vous pouvez modifiez l'état de l'affectation LR de n'importe quelle voie en appuyant sur la touche de SELection des voies ou bus à inclure/exclure de l'affectation.

Interrogate est applicable aux fonctions suivantes (dont l'état peut être ensuite modifié avec la touche de SELection) :

48v ON/OFF

Inversion de phase ON/OFF

HPF (filtre passe-haut) IN/OUT

GATE IN/OUT

COMPresseur IN/OUT

EQ (égaliseur) IN/OUT

Affectation LR ON/OFF

Affectation MONO ON/OFF

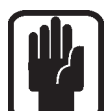

REMARQUE : lors de l'accès au mode Interrogate, l'état de la touche maintenue enfoncée n'est pas modifié.

## VU-METRES ET MONITEURS

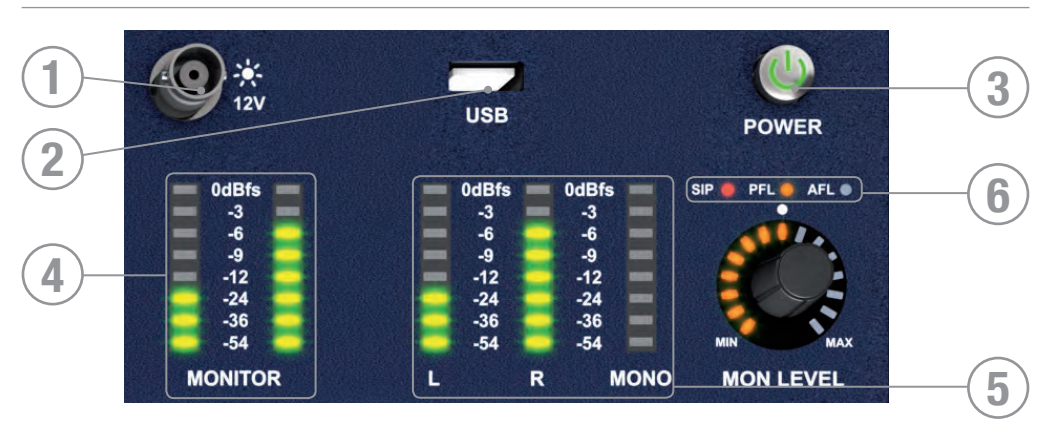

- 1. Sortie Lampe 12 V : Connecteur pour lampe de console à Led ou similaire. Utiliser uniquement avec des lampes à Led 12 V dont l'intensité est inférieure à 100 mA ! La lampe fournie par Soundcraft est équipée d'un interrupteur à variateur.
- 2. USB : connectez une clé USB pour le chargement des 'Shows', mises à jour du logiciel, etc.
- 3. POWER : Place la console SOUS/HORS tension. Afin d'éviter une MISE HORS TENSION accidentelle, celle-ci se fait en deux étapes :
	- a. Maintenez la touche POWER enfoncée pendant ~2 secondes, le témoin d'alimentation clignote en orange.
	- b. Confirmer la mise hors tension en appuyant à nouveau sur la touche POWER pendant que le voyant clignote.

Si la confirmation n'est pas effectuée dans les 5 secondes environ, la touche POWER redevient verte fixe et la procédure de mise hors tension est annulée.

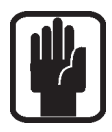

REMARQUE : Un mode 'démarrage automatique' est possible, permettant de mettre la console sous tension dès qu'elle est reliée au secteur à condition que l'interrupteur d'alimentation à l'arrière de la Si EXPRESSION soit en position ON. Voir l'Annexe pour plus de détails.

- 4. Afficheurs de niveau MONITOR : indiquent le niveau dans le système d'écoute (Monitoring) de l'ingénieur ; il s'agit normalement du signal LR mais cela peut être le signal PFL/AFL ou tout autre signal sélectionné dans le menu du système d'écoute.
- 5. Afficheurs de niveau L, R et MONO : visualisation ininterrompue des bus généraux gauche, droite et MONO..
- 6. Voyants SIP, PFL et AFL : s'allument pour indiquer le mode ou l'état actif du système SOLO.

# CODEURS ET TOUCHES DE L'ÉCRAN TACTILE

- 1. ÉCRAN TACTILE : interface d'écran couleurs tactile.
- 2. Touche MENU : appuyez, lorsqu'elle est allumée, pour retourner à la page du menu principal.
- 3. Touche APPLY : appuyez, lorsqu'elle est allumée, pour appliquer un changement tel que renommer un Cue, une voie, un 'Show', ou autre.
- 4. Codeur SCROLL/ADJUST : tournez pour faire défiler les listes, appuyez pour sélectionner ou activer une fonction en surbrillance.

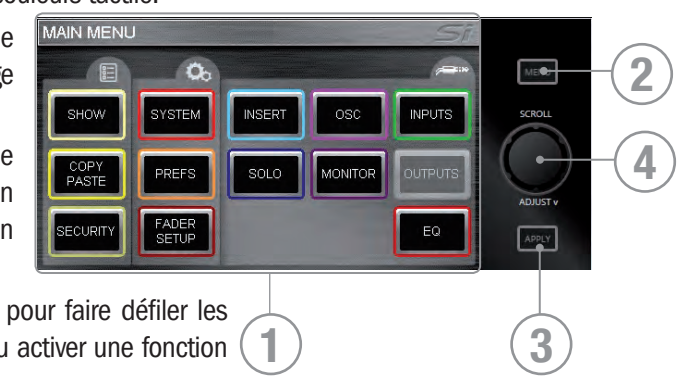

## **INTERFACE LEXICON™**

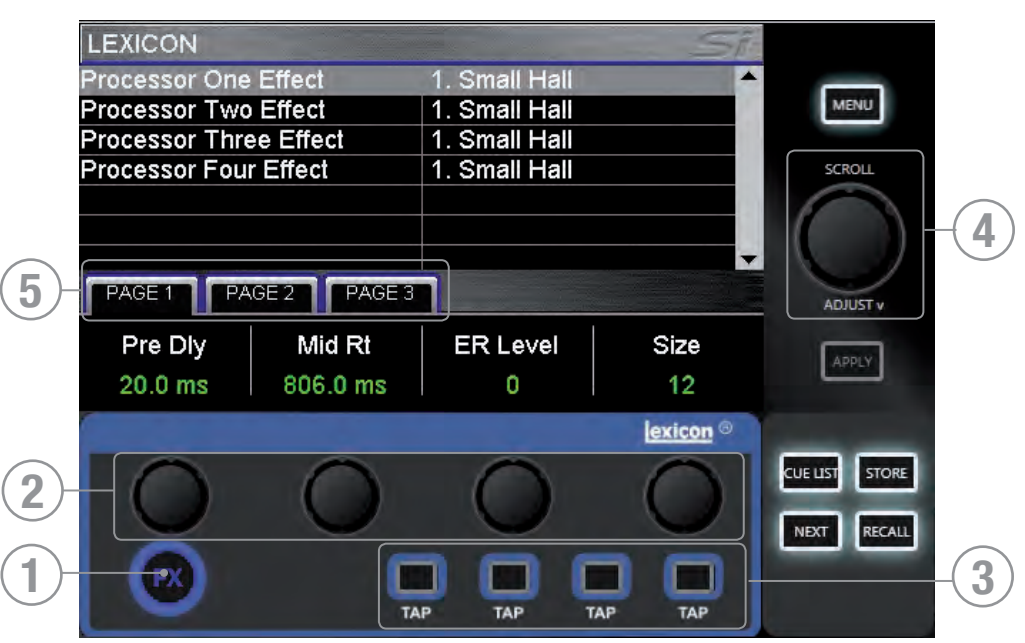

- 1. Touche FX : appuyer pour ouvrir les pages du menu Lexicon.
- 2. Codeurs Lexicon (x4) : sert à régler les paramètres d'un effet. Les codeurs dépendent de ce qui est affiché sur l'écran tactile à un moment donné.
- 3. Touches TAP (x4) : servent à définir le tempo de mémoire d'effet utilisant un délai/des mesures ; la touche clignote sur le tempo.
- 4. Codeur SCROLL/ADJUST : sert à naviguer d'un processeur à l'autre. Le fait d'appuyer sur le codeur permet de sélectionner une mémoire (un traitement) différent parmi les 29 disponibles :

Patches de réverbération : 14 types

Délais : 7 types

Effets : 8 types parmi lesquels Chorus, Flanger, Phaser et Rotary.

5. Onglets de pages : servent à parcourir les paramètres disponibles dans la mémoire d'effet sélectionnée ; les onglets 2 et 3 sont grisés si aucun paramètre n'existe dans ces onglets.

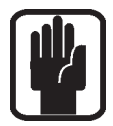

REMARQUE : Appuyer sur la touche FX lorsque la fonction COPY/PASTE (copier/coller) est activée permet de passer en mode FX Copy/Paste ; voir COPY & PASTE pour plus de détails.

## Touches tOTEM™ (THE ONE TOUCH EASY MIX)

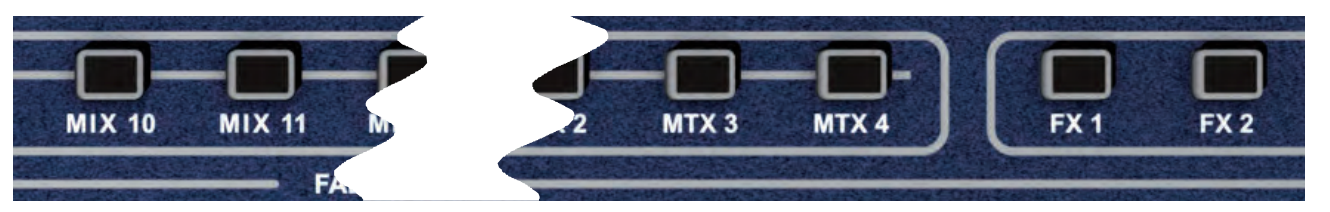

Ces touches mettent la console en mode MIX, permettant un mixage rapide et aisé des voies vers les bus, des voies vers les effets ou des bus vers la matrice. Le fait d'appuyer sur une touche déclenche une série d'évènements qui reconfigurent la surface de contrôle et le système d'écoute de la console, avec une organisation optimisée pour l'utilisation souhaitée ou requise.

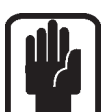

REMARQUE : Si vous sélectionnez une touche tOTEM alors qu'il n'y a aucun bus ou voie sur la couche active, la surface apparaît 'vide' ; ceci est normal.

#### Mix 1 à 14

- **•** Désactivent tous les SOLO en cours.
- **•** Placent les Faders d'entrée en mode « départ sur les Faders ». Les Faders sont allumés selon que le bus est PRE ou POST Fader.
- **•** Placent le bus MASTER du mix sélectionné sur le Fader MONO/SEL ; le FaderGlow s'illumine en fonction du réglage PRE ou POST du départ Bus Master.
- **•** Activent le mode SOLO des bus sélectionnés
- **•** Assignent le ACS au mix sélectionné.

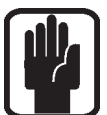

REMARQUE : Lorsque vous effectuez un mix vers un bus auxiliaire ou matriciel, utilisez les touches ALT + 'ON' pour régler le niveau du départ à l'unité si le départ est activé ou à -inf si le départ est désactivé.

REMARQUE : Le départ pré/post de la voie vers le mix peut être modifié en cours de mixage vers les bus en utilisant le bouton PRE/POST sur la page OUTPUTS du menu principal de l'écran LCD.

#### Mix FX 1 à 4

- **•** Désactivent tous les SOLO en cours.
- **•** Placent les Faders d'entrée en mode « départ sur les Faders ». Les Faders sont allumés en conséquence.
- **•** Placent le retour d'effet du Fader du mix sélectionné sur le Fader MONO/SEL. Le FaderGlow s'illumine en cyan pour indiquer que le Fader est affecté aux effets.
- **•** Activent le mode SOLO des voies de retour d'effet appropriées.
- **•** Assignent le ACS au retour d'effet sélectionné.

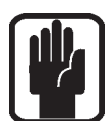

REMARQUE : Cette fonction ne peut être activée que si un processeur d'effets est affecté à une entrée stéréo ; ceci est réalisé depuis la fonction PATCH de la fenêtre des entrées.

#### Mix Matrix 1 à 4

- **•** Désactivent tous les SOLO en cours.
- **•** Placent les Faders d'entrée en mode « départ sur les Faders ». Les Faders sont allumés en conséquence.
- **•** Placent la fonction MASTER du mix sélectionné sur le Fader MONO/SEL. Le FaderGlow s'illumine en orange pour indiquer que le Fader est affecté à la matrice.
- **•** Activent le mode SOLO des mix sélectionnés. **•** Assignent le ACS au mix Matrix sélectionné.

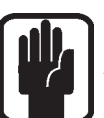

REMARQUE : Lorsque vous effectuez un mix vers un bus matriciel ou auxiliaire, utilisez les touches ALT + 'ON' pour régler le niveau du départ à l'unité si le départ est activé ou à -inf si le départ est désactivé.

REMARQUE : Une deuxième pression sur la touche MTX active permet d'envoyer des contributions individuelles depuis les bus gauche, droit et mono vers la matrice "n" depuis les Faders 12, 13 et 14 (Si EXPRESSION 1) 20, 21 et 22 (Si EXPRESSION 2), ou 28, 29 et 30 (Si EXPRESSION 3).

# CODEURS ET FONCTION DU MODE GLOBAL

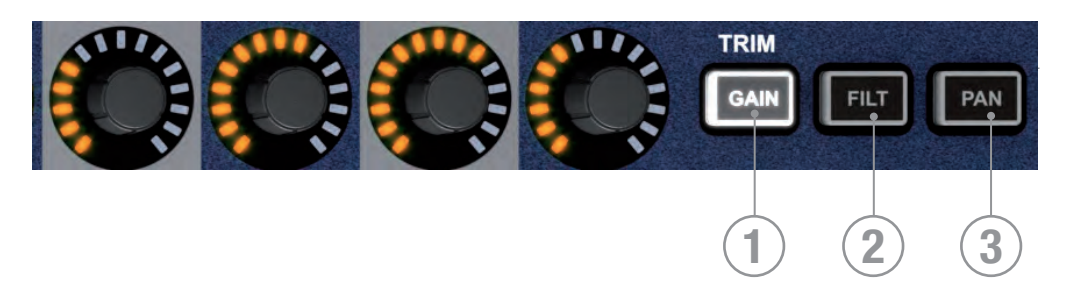

Les codeurs du mode global autorisent le contrôle d'un paramètre clé sur toutes les voies ou tous les bus actifs sur la surface de contrôle.

1. Touche GAIN/TRIM global : appuyez pour utiliser les codeurs en réglages de GAIN (ou le TRIM pour les sources lignes ou numériques) de toutes les voies de la couche de Faders actives.

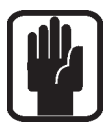

REMARQUE : cette touche n'a aucune fonction dans les modes BUS ou MATRIX.

2. Touche FILT globale : appuyez pour utiliser les codeurs en réglages HPF d'entrée de toutes les voies de la couche de Faders d'entrées actuellement actives.

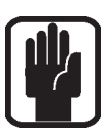

REMARQUE : cette touche est sans effet dans les modes BUS ou MATRIX.

3. Touche PAN globale : appuyez pour utiliser les codeurs en réglages de PAN de toutes les voies de la couche de Faders d'entrées ou de bus actuellement actives

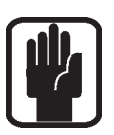

REMARQUE : cette touche est sans effet en mode MATRIX.

REMARQUE : lors d'un mixage sur un bus stéréo utilisant les touches de suivi tOTEM, les codeurs globaux servent de réglage PAN et se comportent comme le réglage du PAN ou de BALANCE, des voies jusqu'aux bus.

# FONCTION CUE — voir aussi LISTE DES CUES

- 1. Touche CUE LIST : appuyez, lorsqu'elle est allumée, pour afficher le menu CUE LIST sur l'écran tactile.
- 2. Touche STORE : appuyez pour créer un nouveau Cue à la fin de la liste d'utilisation.

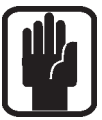

REMARQUE : Maintenez la touche ALT enfoncée tout en appuyant sur STORE pour insérer un nouveau Cue après celui en cours.

REMARQUE : les Cues sont stockés sous le nom « Unnamed Snapshot n » ; « n » étant le numéro de Cue dans la liste des Cues.

suivant (Cue en cours + 1).

3. Touche NEXT : appuyez sur la touche NEXT, lorsqu'elle est allumée, pour rappeler le Cue

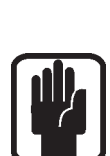

REMARQUE : Le fait de maintenir enfoncée la touche ALT, puis d'appuyer sur NEXT rappelle le Cue dont le numéro précède le Cue actuel (Cue actuel - 1).

4. Touche RECALL : appuyez sur la touche RECALL, lorsqu'elle est allumée, pour charger à nouveau le Cue courant ou, si la liste des Cues est ouverte, le Cue est en surbrillance.

REMARQUE : si la liste des Cues est ouverte, vous pouvez la faire défiler vers n'importe quel Cue, puis appuyez sur le codeur SCROLL/ADJUST pour le charger instantanément.

REMARQUE : pour plus d'informations sur la liste des Cues et sur la gestion des scènes/snapshot, consultez la section LISTE DES CUES.

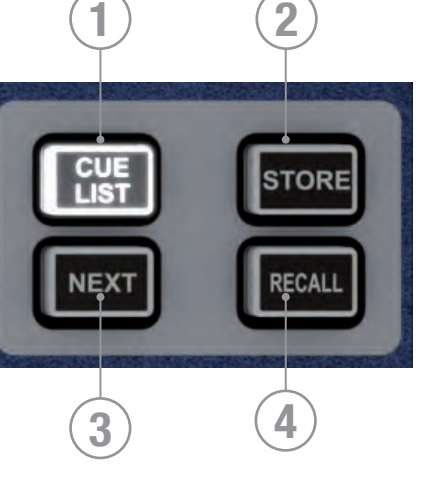

## TOUCHE ALT

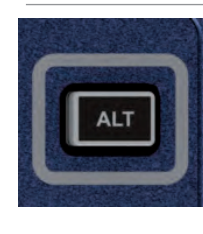

ALT est une touche de modification utilisée par les fonctions suivantes : Couches de Faders A/B/C/D CLR (fonction CLeaR ou désactiver) CUE CONTROL (fonction cue) Mixage sur les bus AUX Mixage sur les bus MATRIX

Consultez ces sections pour plus de détails sur le mode opératoire et l'utilisation.

## TOUCHES CLR ET SOLO CLR – voir aussi CLEAR

- 1. Touche CLR : sert à initialiser les paramètres de voies, bus ou groupes sur leurs paramètres d'usine comme suit ;
	- **•** CLR + SEL sur la voie ou le bus initialise tous les paramètres audio de cette voie ou de ce bus à leurs valeurs par défaut.
	- **•** CLR + touche de fonction ACS (EQ, GATE or COMP) — initialise tous les paramètres associés de la voie ou du bus sélectionné sur leurs valeurs par défaut.

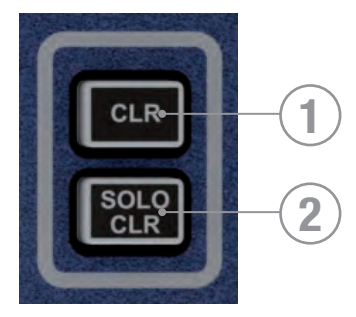

- **•** CLR + GEQ HI ou LO initialise sur 0 dB toutes les bandes d'égalisation d'un EQ graphique actif.
- **•** CLR+ touche de mixage tOTEM replace toutes les contributions et l'état ON des voies ou bus vers le BUS/MTX/FX 'n' dans leur configuration d'usine.
- **•** CLR + Mute Master 1 à 4 en mode MUTE Setup désactive les voies ou bus assignés (esclaves) à ce Mute Master.

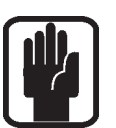

REMARQUE : l'initialisation agit uniquement sur les paramètres audio principaux et n'affecte pas les fonctions telles que SOLO, type de bus, noms de Patches et assignation de Mute.

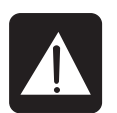

ATTENTION : l'initialisation agit uniquement sur les paramètres audio principaux et n'affecte pas les fonctions telles que SOLO, type de bus, noms de Patches et assignation de Mute.

2. SOLO CLR : le fait d'appuyer sur cette touche lorsqu'elle est allumée initialise toutes les sections PFL ou AFL actives.

## TOUCHES MUTE ET MUTE MASTER

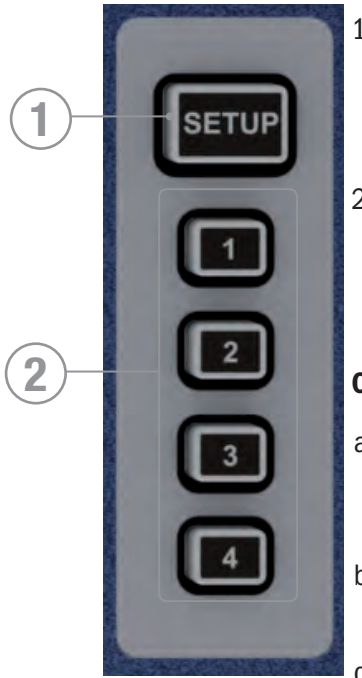

- 1. Touche MUTE : appuyez sur cette touche pour activer ou désactiver le mode Setup ; utilisée seule, la touche n'a aucun effet : elle requiert la sélection d'un des MUTE MASTERS (1 à 4) pour indiquer lequel va être configuré (SETUP).
- 2. MUTE MASTERS 1 à 4 : lorsque le mode MUTE SETUP est activé, ces touches permettent de définir quel Mute Master vous êtes en train de configurer. Lorsque le mode MUTE SETUP est désactivé, les touches prennent la fonction de Mute Masters.

## CONFIGURATION DES GROUPES DE MUTE MASTERS:

- a. Appuyez sur la touche MUTE, puis sur l'une des touches MUTE (1 à 4). Les touches de SELection s'allument sur les voies ou les bus assignés (esclave) au groupe de Mute sélectionné.
- b. Ajoutez ou supprimez des esclaves en appuyant sur les touches de SELection sur les voies ou bus à intégrer au Mute Master.
- c. Appuyez sur la touche MUTE pour terminer la configuration.

d. Activez un (plusieurs) Mute Master(s) en appuyant sur les touches MUTE MASTER.

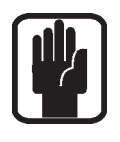

REMARQUE : Lorsqu'en mode Mute Setup, il est possible de supprimer tous les esclaves d'un Mute Master en appuyant sur [CLR] + [MUTE MASTER 1-4].

REMARQUE : Pour les voies ou bus placés en mode Mute par un Mute Master, la touche ON de ce bus ou de cette voie passe de vert à rouge.

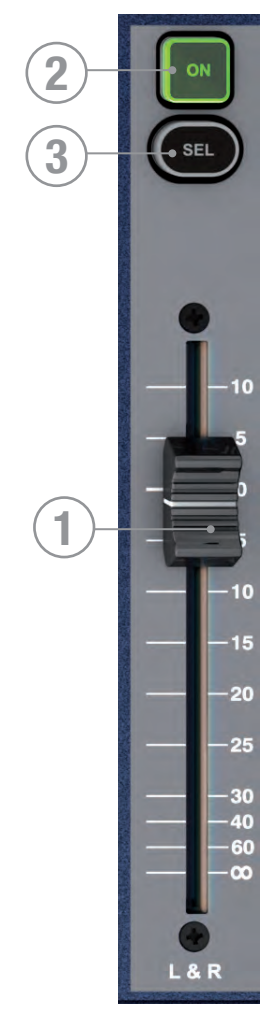

# FADER MASTER LR ET TOUCHES ASSOCIÉES

- 1. Fader MASTER LR : définit le niveau général du bus de sortie principal gauche et droite (L et R).
- 2. Touche MASTER LR ON : active/désactive le bus principal LR.
- 3. Touche de SELection MASTER : assigne (SELectionne) l'ACS sur les bus principaux L et R.

# FADER MONO/SEL ET TOUCHES ASSOCIÉES

- 1. Fader MONO/SEL : définit le niveau de sortie général du bus MONO, sauf si :
	- **•** FADER FOLLOW 1 à 14 ou MTX1 à 4 actifs le Fader est le niveau Master du MIX / MTX «n».
		- **•** FADER FX FOLLOW 1 à 4 actifs le Fader est le niveau du retour d'effet de la voie «n».
- 2. Touche MONO ON : active/désactive le bus MONO, sauf si :
	- **•** FADER FOLLOW MIX 1 à 14 ou MTX1 à 4 actifs ON est le Master ON/OFF du MIX / MTX «n».
	- **•** FADER FX FOLLOW 1 à 4 actifs ON est le ON/OFF du retour d'effet de la voie «n»
- 3. Touche de SELection MONO : assigne (SELectionne) l'ACS sur le bus MONO bus, sauf si :
	- **•** FADER FOLLOW 1 à 14 ou MTX1 à 4 actifs SELectionne le MIX ou MATRIX MASTER «n» vers l'ACS.
	- **•** FADER FX FOLLOW 1 à 4 actifs SELectionne le retour d'effet de la voie «x» sur l'ACS.

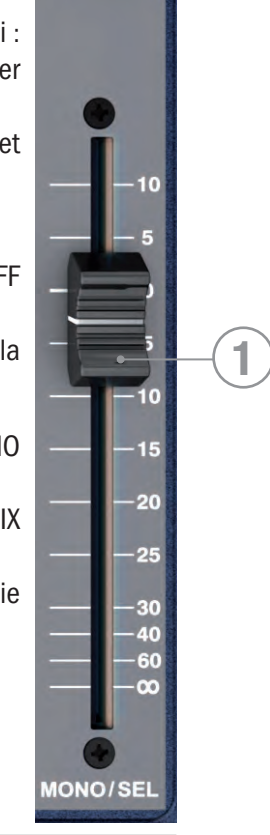

**SFI** 

**2**

**3**

## TOUCHES DE COUCHES DES FADERS

Les touches de couches des Faders modifient la fonction des Faders situés à gauche (LEFT) des Faders du Master.

- 1. A : Couche "A", entrées exclusivement.
- 2. B: Couche "B", entrées exclusivement.
- 3. C : Couche "C", Masters de Bus exclusivement.
- 4. D : Couche "D", Masters de Matrix exclusivement.
- 5. GEQ LO : la moitié inférieure de l'égaliseur graphique.
- 6. GEQ HI : la moitié supérieure de l'égaliseur graphique..

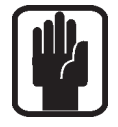

REMARQUE : Les pages GEQ sont disponibles uniquement lorsqu'un Fader Master est SELectionné.

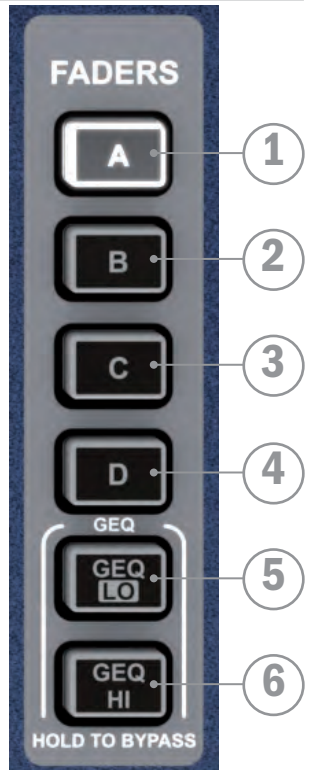

## **FADER GLOW™**

Le système Fader Glow™ illumine la rainure du Fader dans le cas où ce dernier ne contrôle pas le niveau de la voie d'une entrée mono, et ce avec les codes couleurs suivants :

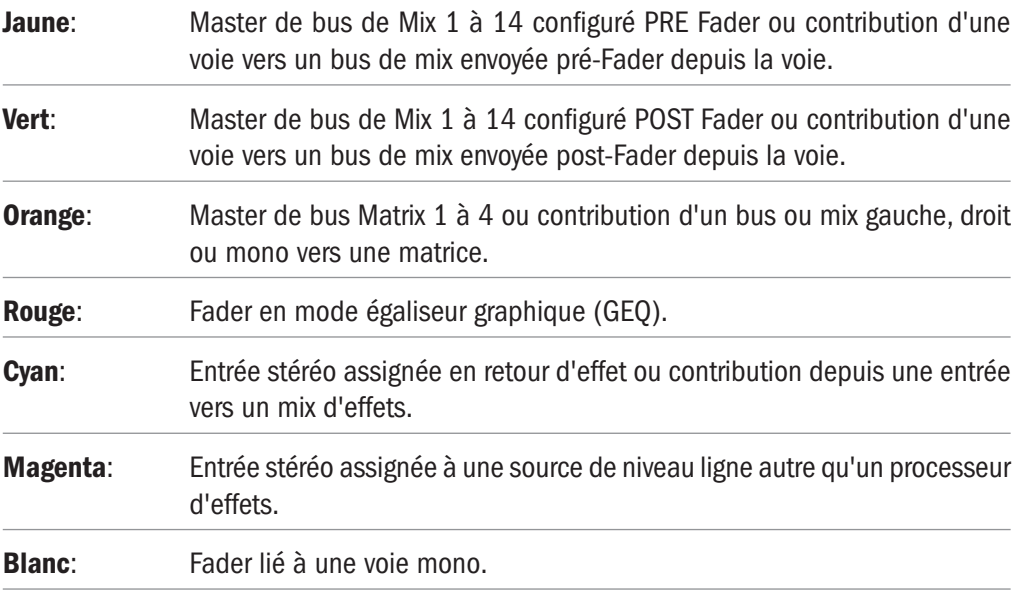

# FADERS DE VOIES ET TOUCHES ET AFFICHAGES ASSOCIÉS

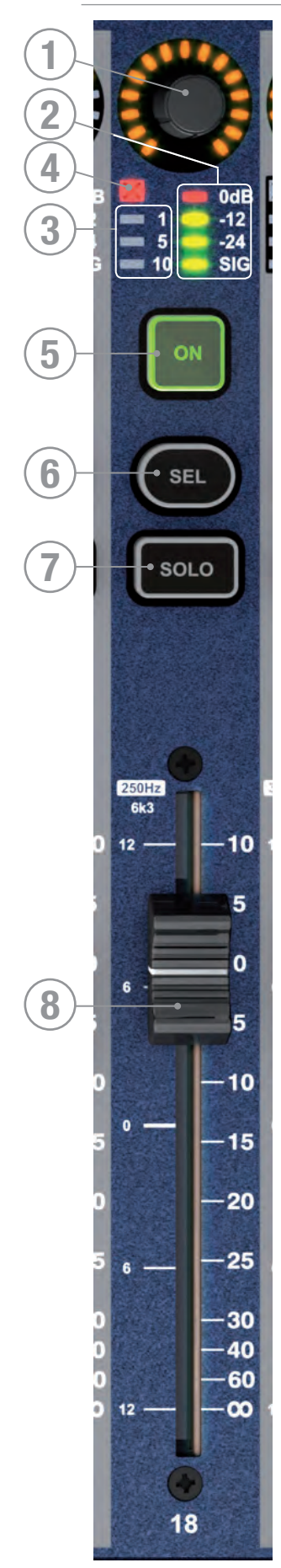

- 1. Codeur et affichage de mode global voir la section MODE GLOBAL pour plus de détails sur cette fonction.
- 2. Afficheur de niveau : indique le niveau du signal de la voie ou du bus assigné au Fader.
- 3. Afficheur de réduction de gain : indique le niveau de la réduction du gain de la voie ou du bus assigné au Fader.
- 4. Indicateur de Noise Gate fermé : indique que le Noise Gate de l'entrée assignée au Fader est fermé.
- 5. Touche ON : sa fonction dépend du type de voie associée au Fader et du mode en cours :
	- **•** Voie ou bus voie/bus ON/OFF
	- **•** Mode Follow départ depuis voie/bus "n" vers mix "x" ON/ OFF
	- **•** Mode GEQ réinitialisation de la bande de l'égaliseur graphique à 0 dB
- 6. Touche SELect : Sélectionne la voie ou le bus dans l'ACS ; l'écran principal affiche les paramètres du Fader SELectioné.
- 7. Touche SOLO : la voie ou le bus est en SOLO ; le mode est dépendant des paramètres du menu SOLO des autres fonctions SOLO du système. Voir aussi MENU SOLO pour plus d'informations sur le fonctionnement solo du système.
- 8. Fader: sa fonction dépend du mode/de la configuration des couches de Faders :
	- **•** Voie ou bus niveau de la voie ou du mix/Matrix
	- **•** Mode Follow niveau de la voie/bus "n" vers le mix/Matrix "x"
	- **•** Mode GEQ gain des bandes de l'égaliseur graphique

# GEQ (ÉGALISEUR GRAPHIQUE)

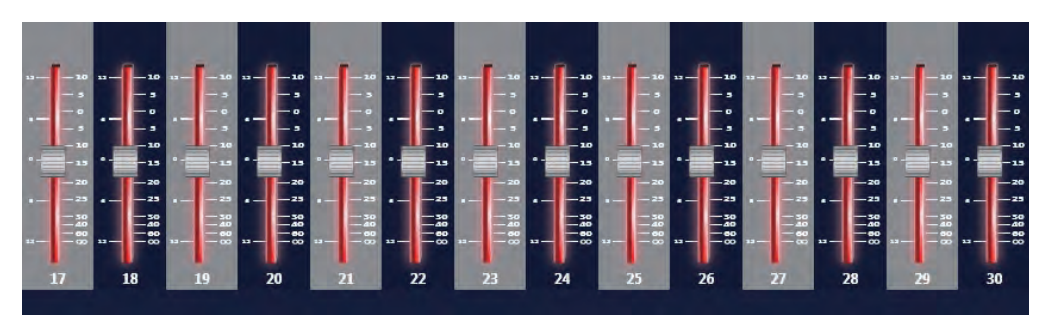

La Si EXPRESSION est équipée d'un égaliseur graphique 28 bandes sur chaque mix, matrice et Master principal. La présence d'un EQ graphique sur chaque bus dispense d'affecter le GEQ, il suffit de l'activer si besoin, sans risquer de manquer de ressources DSP !

La fonction GEQ est disponible lorsqu'un Master de mix est SELectionné. Dans tous les autres cas, les touches GEQ n'ont aucune fonction.

Lorsqu'un Master de mix est SELectionné, appuyez sur les touches GEQ HI ou LO pour activer le GEQ sur les 14 Faders situé à gauche des touches FADER BANK. La touche ON s'allume en rouge sur toutes les bandes du GEQ dont la valeur n'est pas 0 dB ; appuyez sur une touche illuminée pour replacer le gain cette bande à 0 dB.

Basculez de GEQ HI à LO avec la touche appropriée. Les bandes de fréquences HI et LO sont sérigraphiées au-dessus de chaque Fader ; l'échelle à gauche de la rainure du Fader indique l'atténuation ou l'accentuation (en dB ) appliquée. L'affichage de la fonction détaillé sur l'écran LCD indique le gain exact de la bande de fréquence et affiche une vue de tous les Fader du GEQ.

Pour quitter manuellement la fonction GEQ, appuyez sur la touche GEQ HI/LO illuminée. La Si EXPRESSION quitte automatiquement le mode GEQ si vous changez ou activez une touche Follow, si vous SELectionnez un Fader qui n'est pas un Master de mix audio, changez de couche de Faders ou re-SELectionnez le bus dans lequel le GEQ est en cours.

Maintenez les touches GEQ enfoncées pendant 4 secondes pour Bypasser le GEQ ; en mode Bypass, la touche inactive HI/LO du GEQ s'allume en orange.

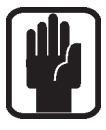

REMARQUE : Lorsque la console n'est pas en mode Mix Follow, il est possible d'appliquer le GEQ à un autre Master de mix de la couche active en SELectionnant un autre Master ; les Faders non utilisés par le GEQ continuent d'indiquer le nom et la fonction associés à ces Faders. Les assignations SELectionnées sur les bandes du GEQ restent les mêmes qu'avant que le GEQ ne soit ouvert.

REMARQUE : pour initialiser toutes les bandes de fréquence du GEQ actif, appuyez sur CLR en même temps que sur l'une des touches du GEQ.

## PROCESSEUR D'EFFETS LEXICON™

La Si EXPRESSION intègre quatre fabuleux processeurs d'effets Lexicon, chacun disposant de son propre bus et jusqu'à quatre entrées stéréos peuvent être assignées en retours d'effets ;

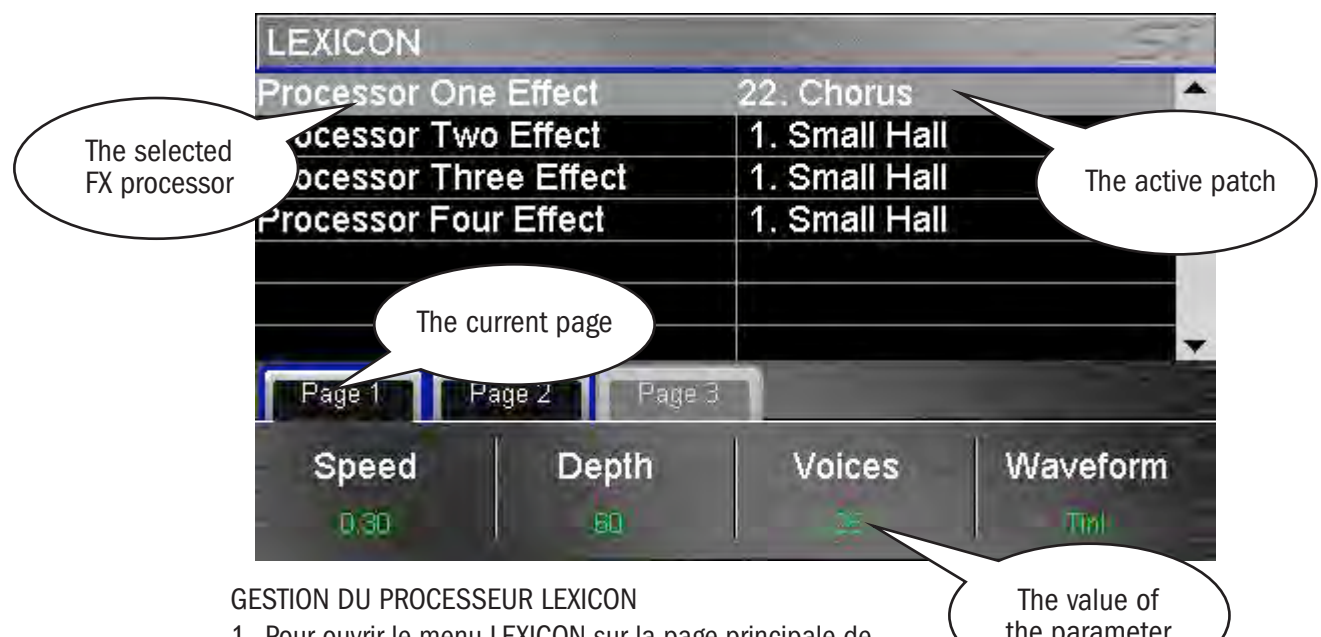

1. Pour ouvrir le menu LEXICON sur la page principale de l'écran LCD, appuyez sur la touche FX. Un processeur

the parameter

d'effets peut être sélectionné, le type de Patch peut être modifié et ses paramètres peuvent être réglés.

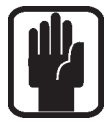

REMARQUE : si l'un des modes FX Follow (1 à 4) est actif, le contrôle de l'effet Lexicon agit sur ce processeur d'effets lors de l'ouverture de la page du processeur d'effet.

- b. Pour sélectionner un autre type d'effet dans la liste déroulante, appuyez sur le codeur SCROLL/ADJUST.
- 3. Les paramètres de processeur et de trajet du processeur d'effet sont indiqués au-dessus de chacun des quatre codeurs, juste en dessous de l'écran. Ils servent à régler les valeurs des paramètres en temps réel.
- 4. Si l'effet actuel comporte plus de quatre paramètres, utilisez l'onglet PAGE pour accéder aux paramètres supplémentaires.

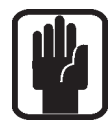

REMARQUE : si le type d'effet choisi dispose d'une fonction TEMPO, la touche TAP associée peut être utilisée pour définir la mesure ; la touche clignote au rythme du tempo.

REMARQUE : si aucune voie stéréo n'est assignée en tant que retour du processeur d'effets, il n'est alors pas possible de mixer dans le bus d'effet associé. Pour plus de détails, consultez la section tOTEM et Patching.

## FONCTION FOCUS

La fonction Focus, introduite par la Soundcraft Si Compact, a été ajoutée à la Si EXPRESSION à la demande générale. Elle permet de régler tous les paramètres avec une grande précision. Lorsqu'un réglage actif est modifié sur la surface, la fenêtre de fonction Focus correspondante s'ouvre sur l'écran LCD et affiche le détail du réglage en cours, son nom et sa valeur absolue. De plus, la fonction Focus affiche des informations sur d'autres contrôles associés et le nom de la voie en cours de réglage.

La fonction Focus fonctionne pour la plupart des Contrôleurs. La copie d'écran ci-dessous montre le compresseur : sur la voie nommée « Kick Drum » ; le réglage en cours est le plus gros des boutons (THRESHold), tandis que les autres réglages sont indiqués par des boutons plus petits en bas de l'écran.

Pour les paramètres exprimés dans différentes unités, d'autres boutons apparaissent :

- **•** Le DELAY est indiqué en ms, pieds et mètres (20°C, température et pression standard)
- **•** La largeur du filtre de l'égaliseur est exprimé en "Q" et en "Octaves"

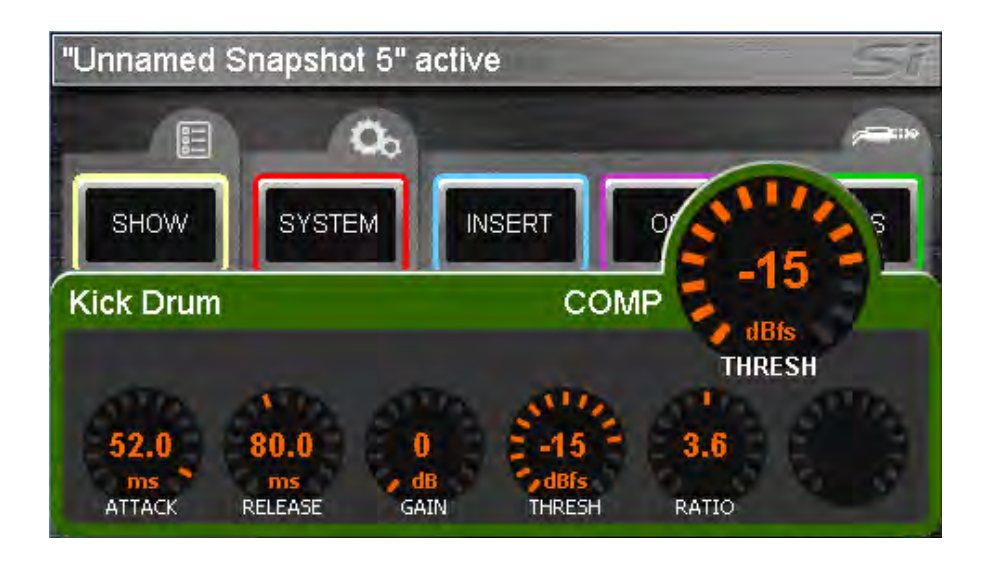

# ÉCRANS LCD PRINCIPAUX

La surface de contrôle de la Soundcraft Si Compact est d'une telle souplesse, que l'utilisation de l'écran tactile couleur n'est pas indispensable pour mixer. Il est utilisé uniquement pour l'édition de paramètres tels que l'attribution des noms, le paramétrage des voies et le Patching.

## Ecran typique de MENU principal et réglages associés :

- 1. Barre de titre Nom du Cue actif sur la console.
- 2. Touche MENU : Renvoie à la page du MENU principal ou permet de revenir à la page précédente si vous vous trouvez dans un sous-menu ou un écran tel que QWERTY ou PATCHING dans les pages INPUTS ou OUTPUTS.

## REMARQUE : Toute donnée non confirmée, telle que l'édition d'un nom, est effacée si vous quittez la page avec la touche MENU.

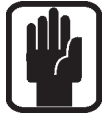

**1**

- 3. Touche APPLY : lorsqu'elle est allumée, appuyez pour confirmer un changement de nom ou autre action similaire.
- 4. SCROLL/ADJUST : appuyez pour éditer un paramètre ou confirmer une sélection de vue de liste. Déroulez pour éditer un paramètre.

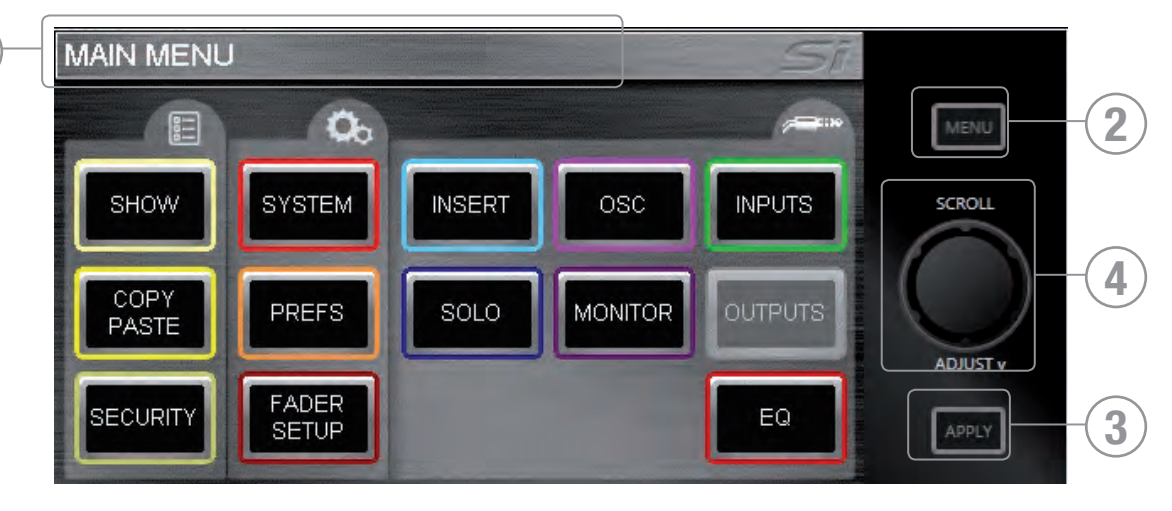

## MENU SHOW

Le menu SHOW gère :

- **•** la sauvegarde et le chargement des fichiers Show sur/depuis la carte SD et la clé USB
- **•** la fonction Reset Configuration
- **•** les filtres Isolate généraux

## Menu EDIT SHOW.

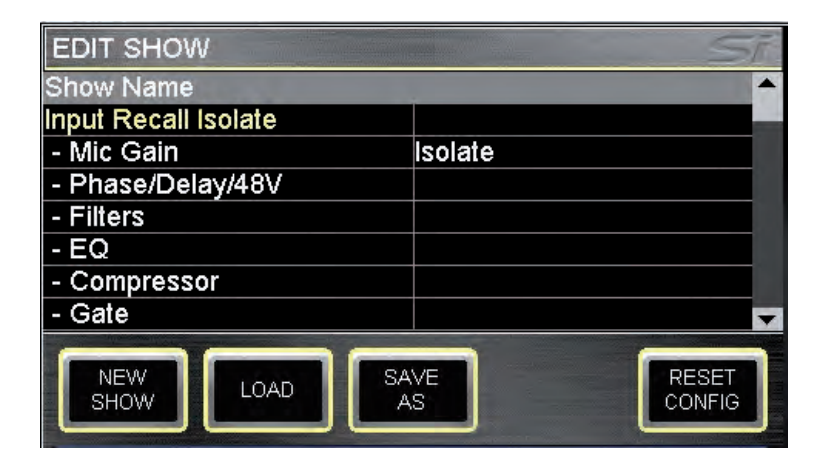

NEW SHOW : Permet de créer un nouveau Show. La création d'un nouveau Show efface tous les Cues et les événements qui y sont associés mais les noms, configurations audio, assignations et assimilés sont conservés puisque toutes ces données seront probablement réutilisées dans le nouveau Show.

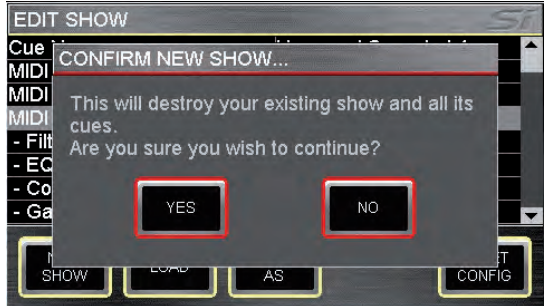

Le système vous prévient que le Show

en cours sera écrasé et l'action peut être annulée.

**LOAD** : Permet de charger un Show depuis la carte multimédia interne (carte SD) ou la clé USB si utilisée. Utilisez le codeur SCROLL/ADJUST pour naviguer jusqu'au périphérique de stockage et au dossier contenant le fichier à charger. Le système vous prévient que le Show en cours sera écrasé et l'action peut être annulée.

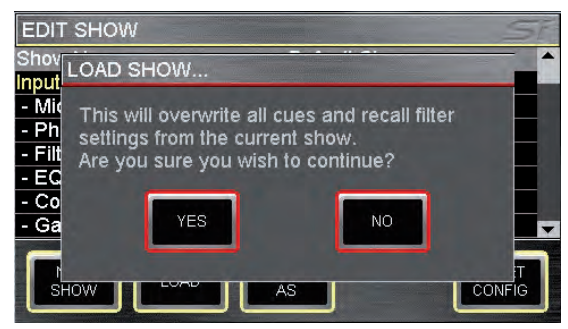

DELETE (non affiché) : Ce bouton permet d'effacer un fichier ou un dossier sur le périphérique de stockage. Utilisez le codeur SCROLL/ADJUST pour naviguer jusqu'au dossier ou fichier à effacer contenu sur le périphérique de stockage. Le système a besoin d'une confirmation avant d'effacer un fichier ou dossier et l'action peut être annulée.

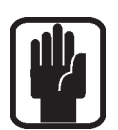

REMARQUE : Vous ne pouvez pas effacer un dossier contenant des fichiers.

SAVE AS : Permet de sauvegarder le Show en cours. Lorsque vous appuyez sur ce bouton, le clavier QWERTY apparaît et le <nom du Show en cours> est affiché. Vous pouvez le modifier afin de sauvegarder plusieurs versions d'un Show, par exemple "SHOW - LUNDI", "SHOW - MARDI", etc. Appuyez sur la touche APPLY pour confirmer le nouveau

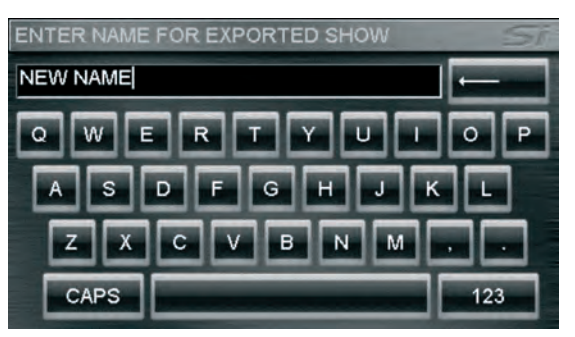

nom du Show. Une fois le nom confirmé, utilisez le codeur SCROLL/ADJUST pour naviguer jusqu'au périphérique de stockage et sélectionner un nouvel emplacement de sauvegarde.

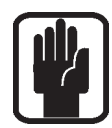

REMARQUE : Si un fichier ayant le même nom se trouve dans le même dossier, le système vous avertit que le fichier sera écrasé et vous pouvez annuler l'action.

REMARQUE : Lorsque vous utilisez l'éditeur hors-ligne pour importer ou sauvegarder un Show, une boite de dialogue Windows permettant d'ouvrir/sauvegarder le fichier apparaît.

EDIT SHOW – Global Recall Isolate : empêche l'automation de rappeler des paramètres isolés (ou des groupes de paramètres) lorsqu'un Cue est affiché ; faites défiler jusqu'à l'élément souhaité, appuyez sur le codeur, puis sélectionnez Isolate (isoler).

Les paramètres sont regroupés de manière logique :

- **•** Input Recall Isolate (isoler rappel d'entrée).
- **•** Bus Recall Isolate (isoler rappel de bus).
- **•** Matrix Recall Isolate (isoler rappel de matrix).
- **•** Output GEQ Isolate (isoler sortie EQ).
- **•** Patching Recall Isolate (isoler rappel de Patch).
- **•** Lexicon Recall Isolate (isoler rappel processeur Lexicon).
- **•** Master Recall Isolate (isoler rappel de master).

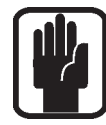

#### REMARQUE : lors du stockage d'un Cue, tous les paramètres audio sont stockés indépendamment de tout ISO à isoler de l'automation

RESET CONFIG : efface les paramètres utilisateur de la console sur toute carte optionnelle ou des système d'E/S qui ont pu être connectés à la console, et force leur processus de restauration, par exemple en cas de connexion d'un boîtier de scène Soundcraft Stagebox. Consultez la section Restauration E/S pour plus de détails.

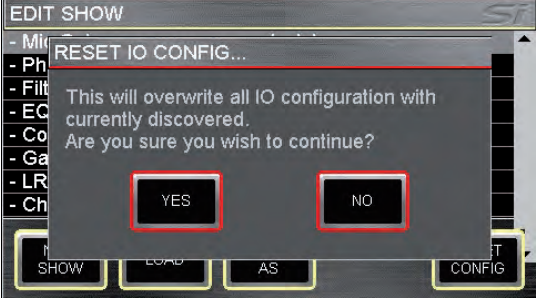

Le système vous prévient que la base de données de configuration en cours sera écrasée et l'action peut être annulée.

## MENU SYSTEM

L'écran d'accueil affiche des informations générales sur la console et la version du logiciel.

Console Name: Permet de "personnaliser" la console avec différentes informations telles que le nom du propriétaire, le numéro de série, le numéro de l'appareil et assimilés. Faites défiler pour faire apparaître la ligne à modifier en surbrillance et "cliquez" pour ouvrir le clavier QWERTY. La sélection est enregistrée comme faisant partie de la configuration de la console.

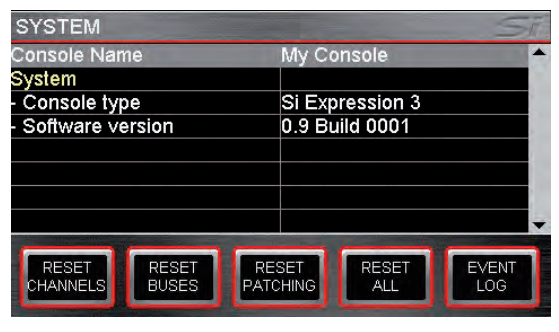

SYSTEM : Informations sur la console :

- **•** Console Type Indique le type de la console (ne peut pas être modifié).
- **•** Software Version Version actuelle du logiciel (ne peut pas être modifié).
- **•** Date Date, sélectionnez et "cliquez" pour éditer.
- **•** Time Heure, sélectionnez et "cliquez" pour éditer.

CLOCKING : Sélectionnez l'horloge Word Clock INTerne ou EXTerne - Voir "Word Clock". Lorsque l'horloge est configurée en EXTerne, une icône s'affiche sur l'écran LCD :

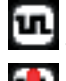

Si le signal Word Clock est reçu.

Si le signal Word Clock est perdu ou hors d'atteinte.

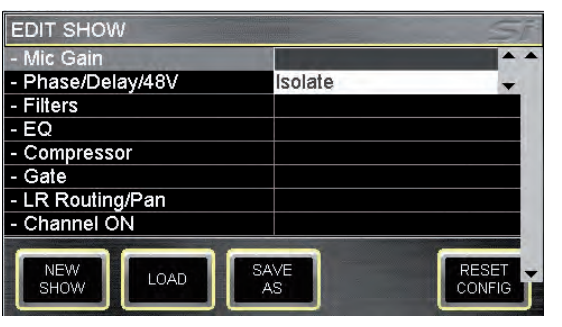

**NETWORK:** Informations et configuration de la connectivité Ethernet :

- **•** MAC Address Indique l'adresse MAC de la console (ne peut pas être modifiée).
- **•** IP Address Resolution Permet de choisir de configurer l'adresse IP de la console manuellement (MANUAL) ou par DHCP.
- **•** IP Address Permet de configurer manuellement l'adresse IP.

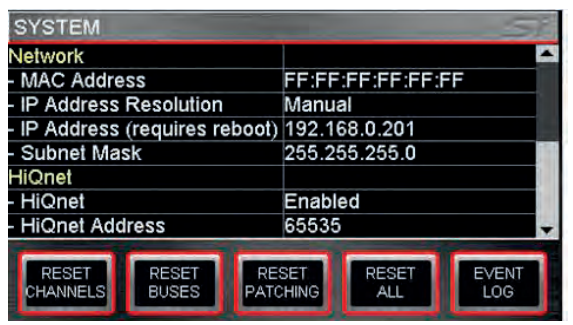

**•** Subnet Mask – Permet de configurer manuellement le masque de sous-réseau.

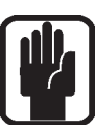

REMARQUE : L'adresse IP et le masque de sous-réseau peuvent être modifiés uniquement en mode MANUAL.

REMARQUE : Vous devez redémarrer la console pour que la modification de l'adresse IP prenne effet.

HiQnet: Informations et configuration de la connectivité HiQnet :

- **•** HiQnet Permet d'activer(Enabled)/désactiver(Disabled) la fonctionalité HiQnet
- **•** HiQnet Address Configuration de l'adresse HiQnet de la console

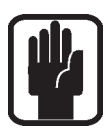

REMARQUE : Les réglages Clocking, Network et HiQnet sont enregistrés comme faisant partie de la configuration de la console.

REMARQUE : Vous devez redémarrer la console pour que les réglages IP Address, Subnet Mask et HiQnet prennent effet.

RESET CHANNELS: Réinitialisation de tous les paramètres audio, noms et types (MONO/LINKED) des voies d'entrée à leur configuration d'usine.

REMARQUE : Les assignations ne sont pas modifiées par la fonction Reset Channels.

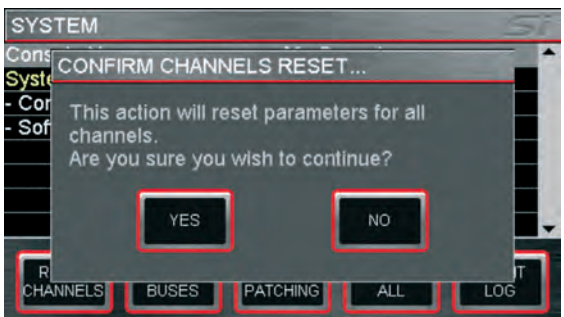

RESET BUSES: Réinitialisation de tous les paramètres audio des bus de mix 1 à 14, des noms et types des bus (mono/stéréo) à leur configuration d'usine.

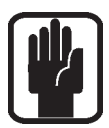

REMARQUE : Les assignations ne sont pas modifiées par la fonction Reset Buses.

RESET PATCHING: Réinitialisation de toutes les assignations du système à leur configuration d'usine.

RESET ALL: Réinitialisation de tous les paramètres, y compris les noms et assignations, à leur configuration d'usine.

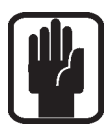

REMARQUE : Pour tous les menus RESET, il vous est possible d'annuler l'action.

# COPY & PASTE (COPIER ET COLLER)

Cette fonction permet de copier facilement et rapidement quasiment toute section de traitement depuis une voie ou un bus et de la coller dans une autre voie ou bus.

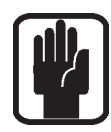

REMARQUE : Le presse-papier capture l'état d'un objet au moment où le mode COPY & PASTE est activé ou quand la SELection est modifiée. Les modifications appliquées à la voie SELectionnée ne sont pas mise à jour dans le presse-papier, sauf si vous re-SELectionnez cette voie/bus/contribution etc.

REMARQUE : La fonction COPY/PASTE ne copie pas les réglages GAIN ou 48V puisqu'ils sont considérés comme des "attributs externes" et non comme faisant partie du traitement de la voie.

REMARQUE : La fonction COPY/PASTE ne copie pas les noms, les assignations à la fonction MUTE ou de Patching.

REMARQUE : Lorsque vous copiez une voie ou un bus stéréo, le canal gauche est copié.

REMARQUE : Lorsque vous coller dans une voie ou un bus stéréo, le contenu du pressepapier est copié sur les canaux gauche et droit.

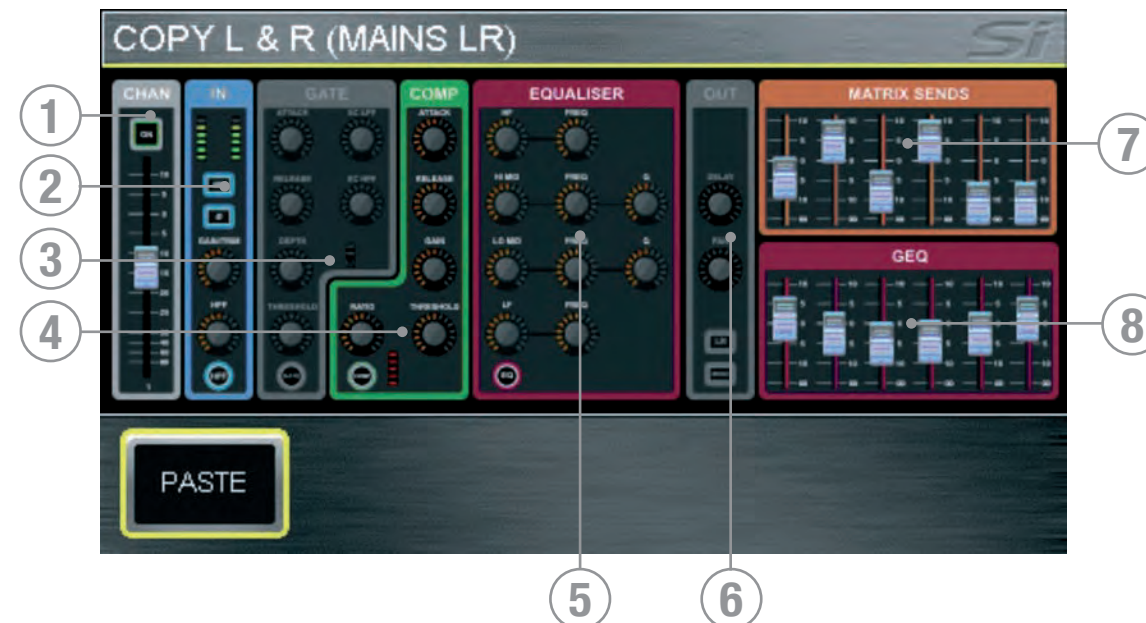

Pour copier une voie ou un bus: SELectionnez la voie ou le bus source. Effectuez toutes les modifications avant d'appuyer sur COPY & PASTE. Lorsque vous appuyez sur le bouton COPY & PASTE, tous les paramètres de la voie ou du bus SELectionné(e) sont copiés dans le presse-papier.

- 1. CHAN Copie le niveau et l'état ON de la voie ou du bus.
- 2. IN Copie les réglages de phase, du filtre passe-haut et l'état in/out (si applicable).
- 3. GATE Copie les réglages et l'état in/out du Noise Gate (si applicable).
- 4. COMP Copie les réglages et l'état in/out du compresseur.
- 5. EQUALISER Copie les réglages et l'état in/out de l'égaliseur paramétrique.
- 6. OUT Copie les paramètres de delay, panoramique et d'assignation (si applicable).
- 7. SENDS Copie les paramètres des départs de voie vers bus ou de bus vers matrice et leur état on/off (si applicable).
- 8. GEQ Copie les paramètres de l'égaliseur graphique (si applicable).

Les éléments de la voie ou du bus peuvent être placés dans le presse-papier ou retirés de celui-ci en touchant l'icône correspondante sur l'écran.

Pour sélectionner un seul élément, comme par exemple l'EQ, touchez son icône et maintenez la pression pour retirer tous les autres éléments du presse-papier.

Pour coller le contenu du presse-papier sur une autre voie ou bus, maintenez le bouton PASTE appuyé tout en appuyant sur la touche SEL de la voie de destination sélectionnée.

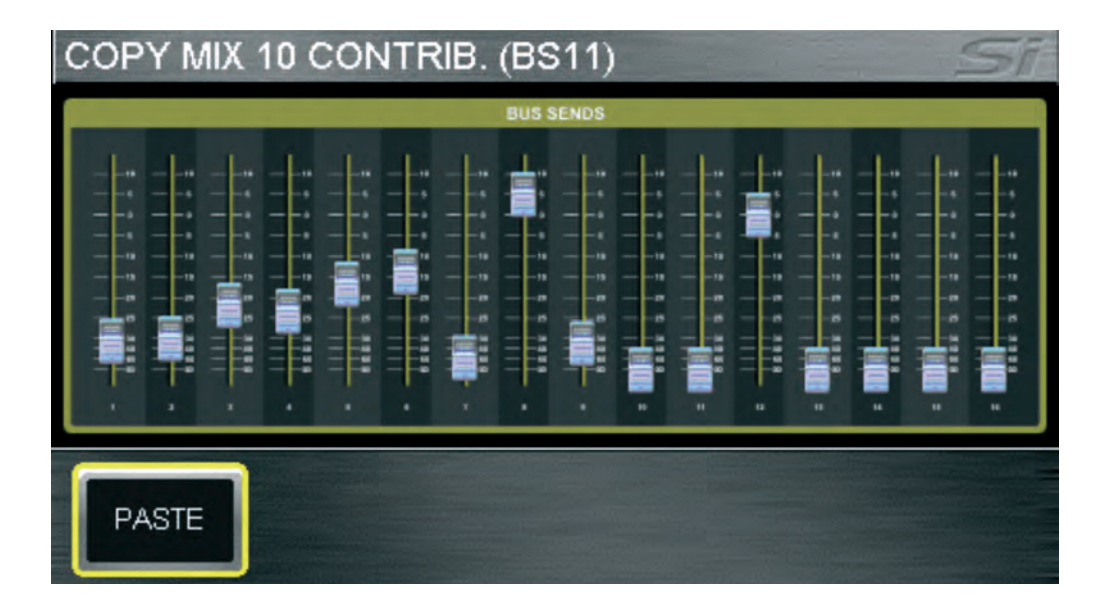

Copier les départs depuis les voies vers le bus "n" : Appuyer sur COPY & PASTE en mode FOLLOW ou passer en mode FOLLOW lorsque l'appareil est en mode COPY & PASTE aura pour effet de copier les niveaux des départs et l'état ON/OFF depuis toutes les voies vers le bus "n". Pour coller la contribution sur un autre bus, maintenez le bouton PASTE appuyé tout en appuyant sur la(les) touche(s) MIX'n' des mix de destination sélectionnés.

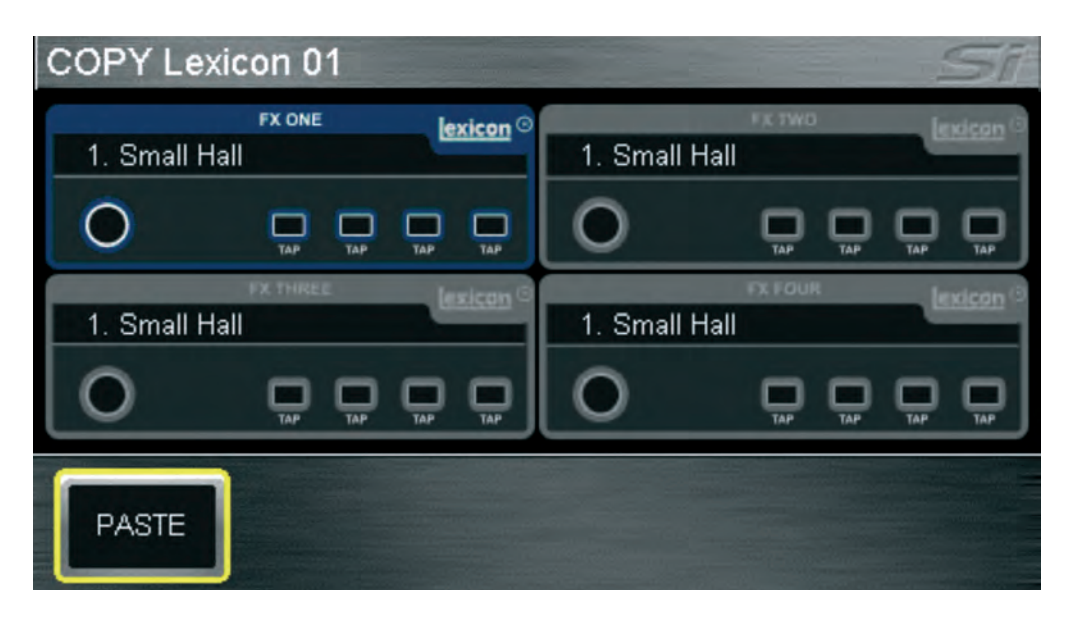

Copier la configuration d'un processeur Lexicon vers un autre processeur : Appuyez sur la touche FX lorsque la console est en mode COPY & PASTE pour afficher l'icône de tous les processeurs Lexicon ; sélectionnez le processeur source en touchant l'icône correspondante. Pour coller la configuration du processeur, maintenez le bouton PASTE appuyé tout en appuyant sur la touche FX'n' des processeurs de destination sélectionnés.
## **SECURITY**

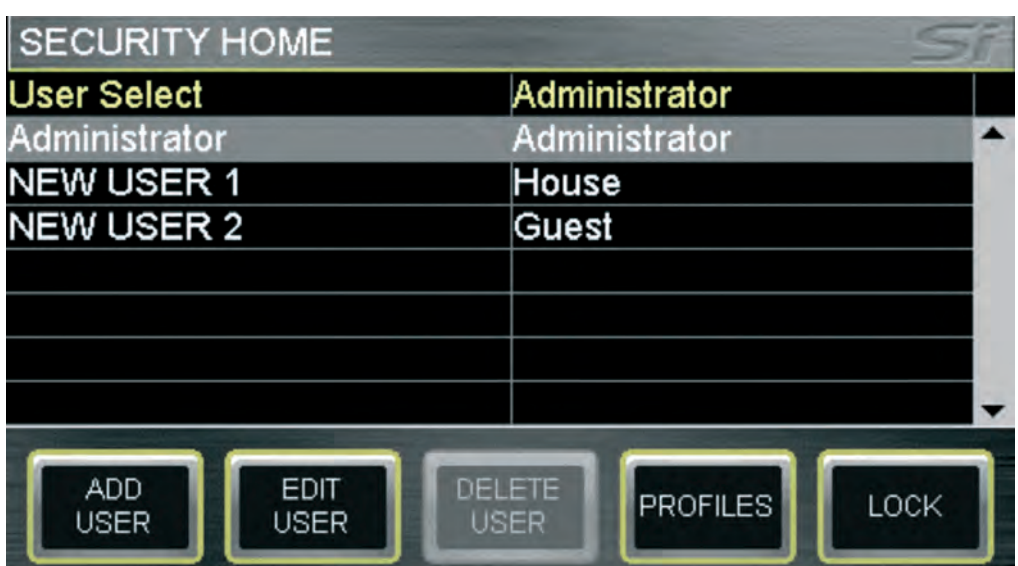

Cette fonction permet de verrouiller certaines des (ou toutes les) fonctions de la console pour éviter toute fausse manœuvre. Tous les réglages de la console peuvent être facilement verrouillés à tout moment en appuyant sur le bouton LOCK du menu SECURITY.

Pour déverrouiller la console, l'utilisateur doit se connecter ; entrez dans le menu SECURITY, utilisez le codeur SCROLL/ADJUST pour sélectionner un utilisateur, "cliquez" pour valider la sélection puis entrez le mot de passe pour cet utilisateur. Par défaut, il n'y a qu'un seul utilisateur, l'administrateur. Le mot de passe par défaut est : password (en minuscules).

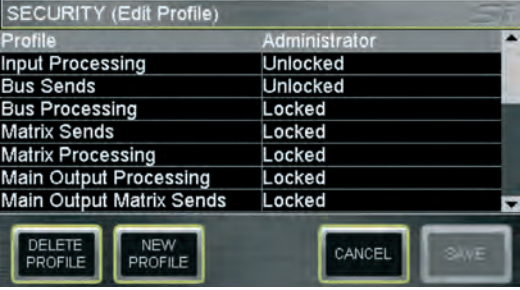

L'administrateur peut gérer plusieurs utilisateurs grâce aux fonctions suivantes :

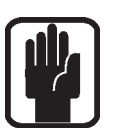

- **•** ADD USER crée un nouveau profil d'utilisateur pour la console ;
- REMARQUE : un nouvel utilisateur ne peut être enregistré que si tous les champs sont remplis.
	- **•** EDIT USER permet de modifier le nom, le mot de passe et le profil actif de chaque utilisateur.

PROFILES permet d'éditer un profil. Pour ce faire, faites défiler jusqu'à la rangée Profile et "cliquez" pour faire apparaître la liste des profils disponibles. Utilisez le codeur SCROLL/ADJUST pour sélectionner un profile puis choisissez les élément à verrouiller/déverrouiller.

NEW PROFILE permet de créer de nouveaux profils en plus des profils Administrator, Guest et House (par défaut).

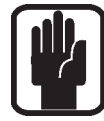

REMARQUE : Vous pouvez éditer les utilisateurs et les profils uniquement si vous êtes connecté(e) en tant qu'administrateur.

REMARQUE : Certaines caractéristiques de l'administrateur ne peuvent pas être éditées.

REMARQUE : Un profil ne peut pas être supprimé s'il est associé à un utilisateur.

REMARQUE : Si vous tentez de modifier une fonction verrouillée, l'icône "verrouillé" apparaît sur l'afficheur.

REMARQUE : Vous ne pouvez pas récupérer un mot de passe s'il a été perdu ou oublié.

# PREFS (PREFERENCES DE L'UTILISATEUR)

Ce menu permet d'éditer certaines "caractéristiques opérationnelles" de la console. Les paramètres suivants peuvent être modifiés :

- **•** LED brightness luminosité des afficheurs et du contour des codeurs
- **•** BUTTON brightness luminosité des Leds derrière les touche en caoutchouc
- **•** FaderGlow™ brightness luminosité des barres FaderGlow™
- **•** Screen brightness luminosité du rétro-éclairage de l'écran LCD
- **•** D.O.G.S. (Direct Out Gain Stabiliser) Configuration de l'état ON/OFF de la fonction D.O.G.S.. Voir D.O.G.S. pour plus de détails sur cette fonction.

# D.O.G.S.

D.O.G.S. (Direct Out Gain Stabiliser) est un outil permettant d'enregistrer la structure du gain entre la voie d'entrée et la sortie directe lorsque plusieurs appareils partagent une même source.

Lorsque la fonction D.O.G.S. est activée, elle règle le niveau de la sortie directe de chaque voie de manière inverse par rapport à toute modification manuelle du gain (sur une plage de +16/-10 dB) sur cette voie. Cela permet aux sortie directes d'être envoyées à une seconde console, à un enregistreur ou autre appareil qui est ainsi isolé de toute modification de gain effectuée par l'utilisateur.

Vous pouvez activer/désactiver la fonction D.O.G.S. dans le menu PREFS. La compensation du gain est remise à zéro à chaque fois qu'une Cue est chargée ou lorsque la fonction D.O.G.S. est désactivée. Pour plus d'information, consultez la section White Paper sur le site Internet de Soundcraft.

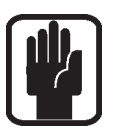

REMARQUE : DOGS réinitialise la compensation du gain pour chaque Cue, une nouvelle compensation ne vient donc pas s'ajouter à la compensation précédente.

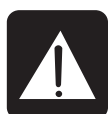

AVERTISSEMENT : Lorsque la fonction DOGS est désactivée, la compensation du gain est remise à zéro. Une augmentation/diminution du niveau peut donc survenir à l'entrée de tout appareil connecté aux sorties directes de la Si EXPRESSION.

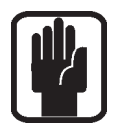

REMARQUE : La fonction DOGS a été conçue pour être utilisée en Live, la compensation n'est donc pas enregistrée dans les fichiers Cue.

## FADER SETUP

| <b>FADER SETUP</b>                                          |                   |                          |                       |  |
|-------------------------------------------------------------|-------------------|--------------------------|-----------------------|--|
| <b>Fader Bank</b>                                           | Layer A           |                          |                       |  |
| <b>Slot Number</b>                                          | 01                |                          |                       |  |
| Assign Mono Inputs                                          |                   | CH 01                    |                       |  |
| <b>Assign Stereo Inputs</b>                                 |                   | Unassigned               |                       |  |
| Assign Mixes                                                |                   | Unassigned               |                       |  |
| Assign MTX                                                  |                   | Unassigned               |                       |  |
|                                                             |                   |                          |                       |  |
|                                                             |                   |                          |                       |  |
| <b>SHIFT</b><br><b>INSERT</b><br><b>BLANK&lt;&lt;</b><br><< | <b>SHIFT</b><br>> | <b>INSERT</b><br>BLANK>> | <b>RESET</b><br>LAYER |  |

La configuration des Faders (fader setup) permet d'assigner les voies (ou bus) aux Faders.

Cette fonction offre la possibilité de placer presque tous les Faders de voie ou de Master de mix sur n'importe quelle couche. Vous pouvez accéder à cette fonction depuis le menu FADER SETUP ; elle est composée essentiellement de deux éléments : créer de nouvelles assignations et déplacer les assignations.

## Créer une nouvelle assignation ou modifier une assignation en cours sur le Fader SELectionné.

La page FADER SETUP contient deux champs dont la valeur est fixe :

- **•** Fader Bank Banque de Fader active
- **•** Slot Number Fader SELectionné

Les champs suivants regroupent les voies, bus et contrôleurs disponibles, vous permettant de sélectionner facilement quelle voie, bus ou contrôleur vous souhaitez assigner au Fader SELectionné. Sélectionner un champ fait apparaître une liste déroulante comme suit :

- **•** Assign Mono Input Les 54 voies de traitement mono
- **•** Assign Stereo Inputs Les 6 voies de traitement stéréo
- **•** Assign Mixes Les 14 bus de mix
- **•** Assign MTX Les 4 bus de matrice

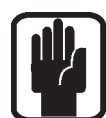

REMARQUE : Lorsqu'une liste déroulante est ouverte, vous devez effectuer une sélection.

REMARQUE : Chaque liste permet une option "Unassigned" (non-assigné).

REMARQUE : Lorsque la page d'assignation des Faders est ouverte, vous pouvez utiliser les touches de couches de Faders et la touche de SELection pour assigner rapidement d'autres Faders.

### Déplacer l'assignation sur la couche active.

Deux types de fonctions vous aident à replacer des Faders sur une couche, INSERT BLANK et SHIFT, chacune avec une option << (gauche) et >> (droite). Ces fonctions sont subtilement différentes.

- **•** INSERT BLANK permet d'insérer un Fader sans assignation sur la tranche SELectionnée et de déplacer les autres assignations vers la gauche ou la droite.
- **•** SHIFT permet de déplacer une assignation à condition que le Fader adjacent ne soit pas assigné.

La couche de Faders active peut être réinitialisée à sa configuration par défaut avec le bouton RESET LAYER.

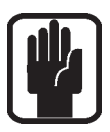

REMARQUE : Les assignations des Faders sont enregistrées dans les fichiers Show.

REMARQUE : L'assignation des Faders L&R et MONO/SEL ne peut pas être modifiée.

REMARQUE : La surface de contrôle peut apparaître "vide" si une touche Mix Follow est activée et qu'il n'y a aucune contribution de voie vers ce mix sur cette couche active – c'est un fonctionnement normal.

REMARQUE : Vous pouvez placer le même Fader de contrôle deux fois au maximum sur n'importe quelle couche.

## INSERT

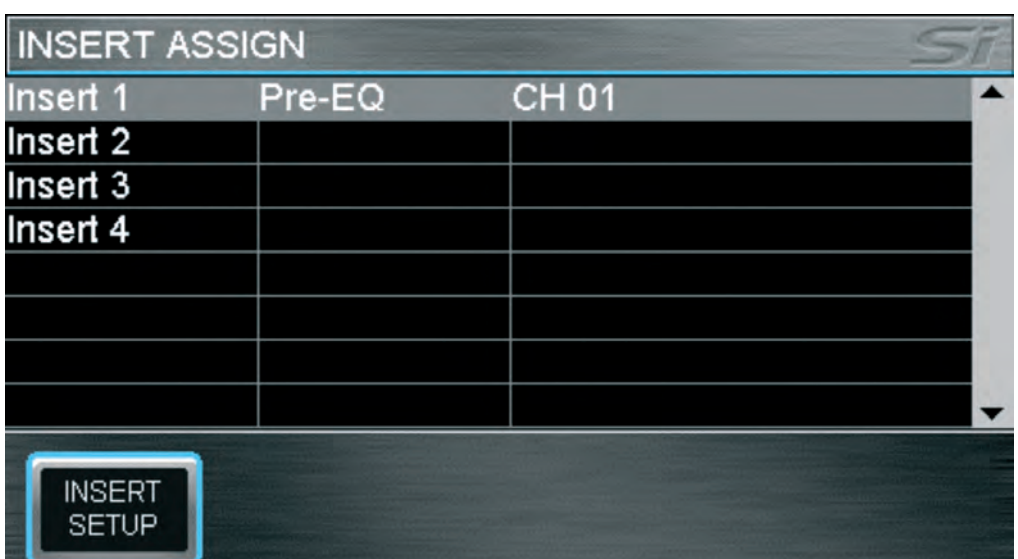

Quatre patch d'Insert sont disponibles. Les Inserts sont assignables :

- **•** aux entrées Mono et Stéréo Pré EQ
- **•** aux Mix 1 à 14 Pré EQ, post EQ ou post Fader
- **•** aux Bus LR, Mono et Matrix 1 à 4 Pré EQ, Post EQ

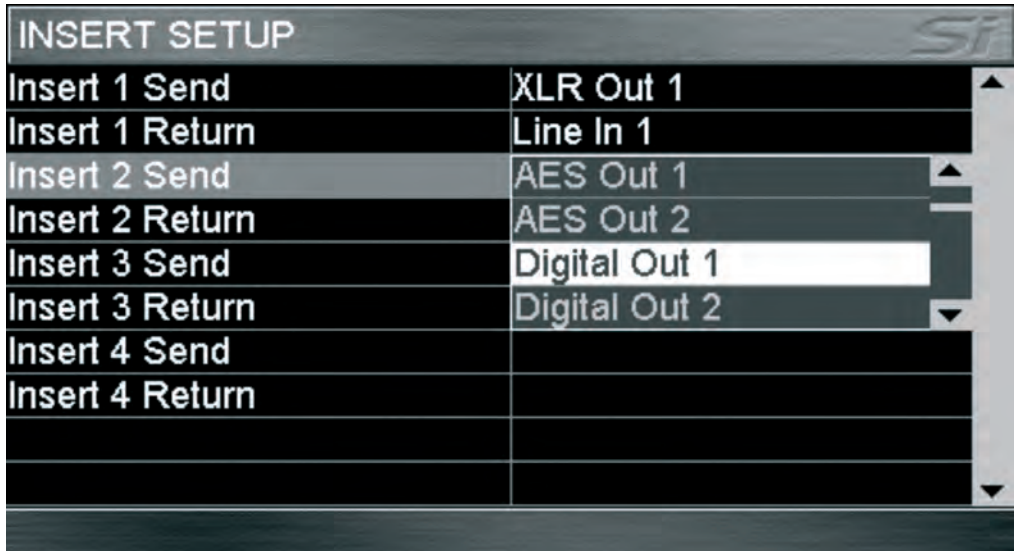

Vous pouvez accéder à la configuration des Inserts avec le bouton INSERT SETUP de l'écran INSERT. Toutes les sorties ligne ou numériques peuvent être utilisées pour les départs d'Insert et toutes les entrée ligne ou numériques pour les retours d'Insert, une seule fois.

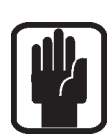

REMARQUE : Si un Insert et une entrée ou bus utilisent le même Patch, la priorité sera donnée à l'Insert. Cependant, l'entrée ou le bus indiquent toujours le Patch original.

REMARQUE : Le système de Patch d'Insert présente toujours les 64 entrées disponibles avec la carte optionnelle (entrées numériques 1 à 64 et sorties numériques 1 à 64).

# MENU SOLO ET SYSTÈMES SOLO

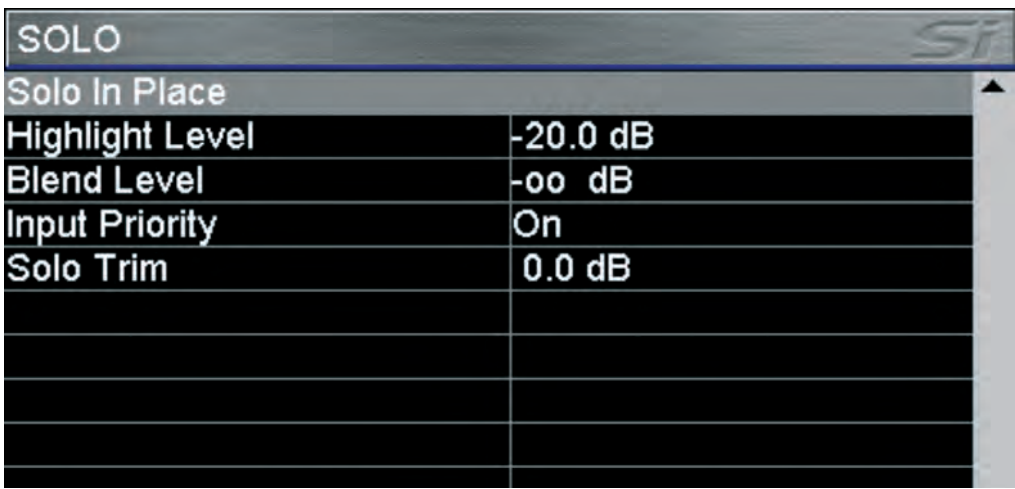

L'écran d'accueil affiche toutes les options SOLO disponibles dans le système. La console Si Compact utilise une mise en mode SOLO intelligente et collaborative pour fournir la meilleure source, quelle que soit la tâche, ou pour toute opération issue d'une touche SOLO ; l'indicateur situé au-dessus du codeur de volume d'écoute affiche l'état du système SOLO. Le processus fonctionne comme suit :

- **•** un seul SOLO en entrée PFL.
- **•** plusieurs SOLO en entrée AFL.
- **•** n'importe quelle sortie active AFL.

L'action de la fonction solo s'effectue en mode "latching" vérouillage. L'activation temporaire d'une touche SOLO est possible en la maintenant enfoncée. Ce procédé permet à la touche maintenue enfoncée d'être automatiquement annulée une fois relâchée.

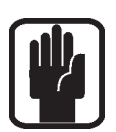

SOLO IN PLACE : active la fonction solo in place pour les voies d'entrées. L'état est indiqué sur la barre de MENU et à l'aide des témoins de l'indicateur SIP.

REMARQUE : lorsque la fonction SIP est active, les autres éléments du menu SOLO ne peuvent être réglés.

SOLO HIGHLIGHT : lorsque plusieurs SOLO sont actifs, il est possible de mettre une entrée en surbrillance en maintenant une des touches des entrées SOLO actives enfoncée. Ceci a pour effet l'atténuation de la contribution des autres voies mises en solo sur le système de solo et d'écoute. Le niveau d'atténuation est réglable par le codeur SCROLL/ADJUST.

BLEND LEVEL : définit le niveau d'atténuation de la source d'écoute primaire lorsqu'un PFL ou un AFL est actif ; le paramètre par défaut est -∞, ce qui a pour conséquence un Mute total de la source d'écoute normale. Ce paramètre se règle par le codeur SCROLL/ADJUST pour permettre une écoute de la source primaire en arrière-plan tandis que le PFL ou l'AFL sont actifs.

INPUT PRIORITY : lorsque cette fonction est activée (par défaut), elle permet aux entrées en solo de passer temporairement outre un AFL de sortie. Si tous les SOLO sont désactivés, le système revient à l'écoute des solos AFL. Lorsque la fonction INPUT PRIORITY est désactivée, tout SOLO d'entrée annule les SOLO de sortie et vice versa. L'état se règle par le codeur SCROLL/ADJUST.

**SOLO TRIM** : permet un réglage de +/-10 dB du niveau du bus SOLO transmis au système d'écoute, indépendamment du réglage général de niveau d'écoute. Ce paramètre se règle par le codeur SCROLL/ADJUST.

## MENU OSC

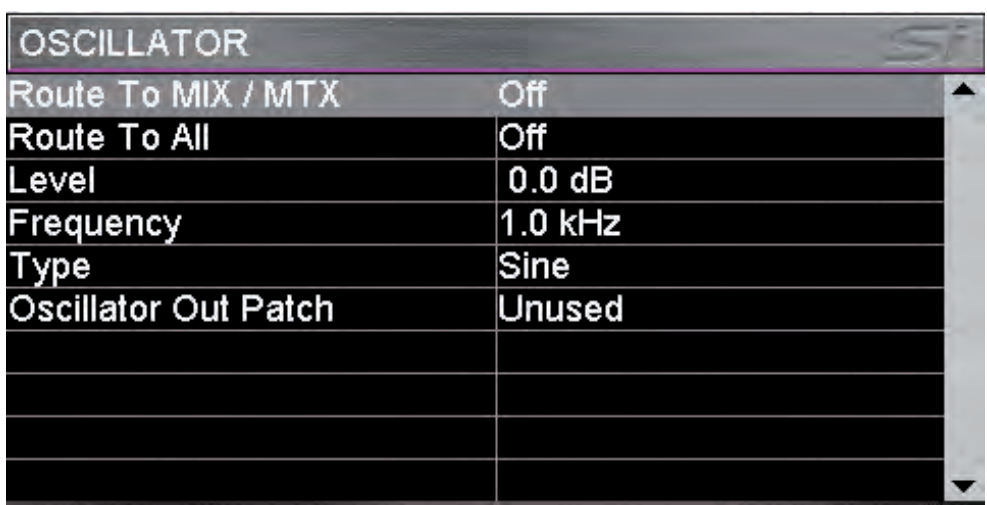

L'écran d'accueil affiche tous les paramètres concernés par la fonction de l'oscillateur.

ROUTE TO MIX/MTX: Permet d'envoyer l'oscillateur à un bus de mixage individuel ; le routage au mix peut être activé/désactivé par les touches SOLO des mix Aux et Matrix.

ROUTE TO ALL: Permet de d'envoyer l'oscillateur à tous les mix Aux et Matrix.

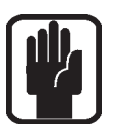

REMARQUE : il n'est pas possible d'envoyer l'oscillateur directement vers les bus LR et MONO. Pour reproduire cette fonction, il suffit d'envoyer l'oscillateur vers un bus, puis d'affecter ce bus vers LR ou MONO.

REMARQUE : les paramètres de l'oscillateur sont réglés sur Off (désactivé) par défaut après un cycle d'alimentation.

LEVEL : indique le niveau de l'oscillateur sur chaque bus ou Patch de sortie ; le paramètre se règle avec le codeur SCROLL/ADJUST.

FREQUENCY : indique la fréquence de l'oscillateur pour la forme d'onde sinusoïdale ; le paramètre se règle avec le codeur SCROLL/ADJUST.

TYPE : indique le type de signal de l'oscillateur ; le paramètre passe de sinusoïdal à bruit rose avec le codeur SCROLL/ADJUST.

OSCILLATOR OUT PATCH : indique le point de Patch affecté à l'oscillateur (s'il existe). Par défaut, aucune sortie n'est configurée. Utilisez le codeur SCROLL/ADJUST pour mettre l'élément en surbrillance et sélectionner un Patch.

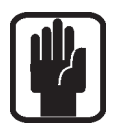

REMARQUE : lorsqu'il est patché, l'oscillateur est toujours actif, quels que soient les autres paramètres.

REMARQUE : seuls les Patches de l'oscillateur sont enregistrés par la fonction Cue.

# MENU MONITOR

Le menu MONITOR fournit des informations sur tous les paramètres et toutes les fonctions concernant le système et les sorties d'écoute.

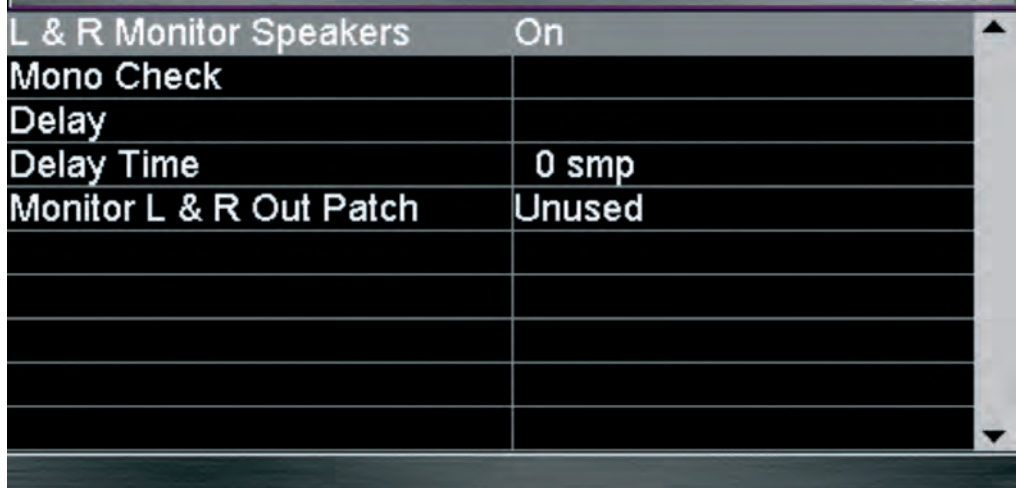

L/R monitor Speakers : active ou désactive le Patch de sortie d'écoute.

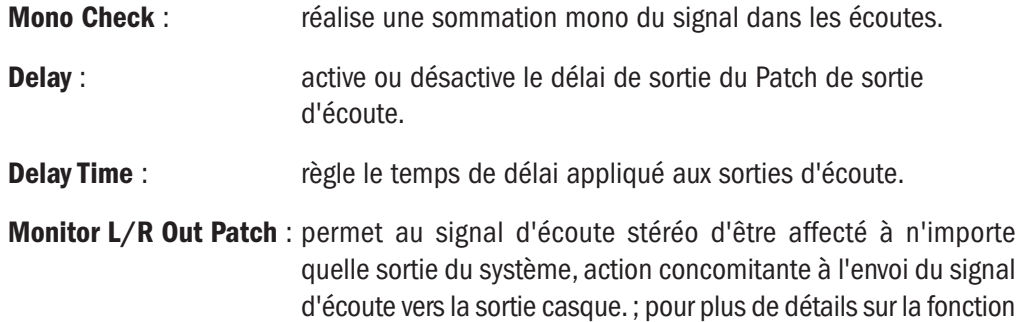

de Patching, consultez la section PATCHING.

## MENU INPUTS

Le menu INPUTS fournit des informations sur tous les paramètres et toutes les fonctions des entrées du système.

![](_page_44_Picture_2.jpeg)

REMARQUE : le bouton INPUTS est grisé et non accessible, à moins qu'une voie d'entrée ne soit SELectionnée.

![](_page_44_Picture_97.jpeg)

Input Name: le nom de l'entrée SELectionnée ; appuyez sur le codeur SCROLL/ ADJUST pour accéder au clavier QWERTY et éditer le nom.

Isolate: Isole la voie d'entrée de l'automation.

![](_page_44_Picture_9.jpeg)

REMARQUE : Lorsque la fonction Isolate d'une voie est activée, la configuration de la voie est quand même enregistrée lorsqu'un Cue est stocké ou mis à jour.

REMARQUE : Le gain des préamplis micro et la fonction 48V ne sont pas affectés par la fonction ISOlate car ils ne sont pas considérés comme des paramètres de la voies. Des conflits pourraient survenir si, parmi deux voies partageant le même préampli micro, l'une des voies était isolée et l'autre non.

Type: Définit le mode opératoire du modules d'entrée, soit mono soit lié (link).

![](_page_44_Picture_13.jpeg)

REMARQUE: Les modules d'entrée peuvent êtres appairés uniquement dans le sens impair/pair.

Direct Out Pre/Post : Permet de configurer le point de sortie direct pré ou post filtre passe-haut.

![](_page_44_Picture_16.jpeg)

REMARQUE : La fonction Direct Out Pre/Post est disponible uniquement si un Patch de sortie direct a été réalisé.

- **Input Patch** : affiche la source affectée à la voie ; pour plus de détails sur la fonction Patching du système, consulter la section PATCHING.
- Direct Out Patch : affiche le Patch de destination de la fonction de sortie directe de la voie ; pour plus de détails sur la fonction Patching du système, consulter la section PATCHING.

![](_page_45_Picture_71.jpeg)

## Channel Sends Post-Pre:

Il est possible, pour chaque voie, de modifier la configuration pré/ post Fader imposée par les Masters de bus ; appuyez sur le codeur SCROLL/ADJUST pour afficher les options suivantes : Cancel (annuler), All Post (tous post), All Pre (tous pré). Si vous sélectionnez All Post ou All Pre, tous les départs des bus de la voie SELectionnée seront configurés pré ou post Fader de voie. Pour modifier l'état pré ou post d'un départ de voie vers un bus, faites défiler la liste des mix et utilisez le codeur SCROLL/ADJUST pour modifier l'état pré/post du départ de la voie selon votre choix.

![](_page_45_Picture_5.jpeg)

REMARQUE : La configuration pré/post d'une voie est enregistrée dans le Cue. Celui-ci doit être stocké ou mis à jour pour qu'une modification soit permanente.

# MENU DES SORTIES (OUTPUTS)

Le menu des sorties OUTPUTS fournit des informations sur tous les paramètres et toutes les fonctions concernant les sorties et les bus du système.

![](_page_46_Picture_2.jpeg)

## REMARQUE : le bouton OUTPUTS est grisé et non accessible, sauf si un bus est SELectionné.

![](_page_46_Picture_130.jpeg)

Mix Name: le nom du mix bus SELectionné ; appuyez sur le codeur SCROLL/ADJUST pour accéder au clavier QWERTY et éditer le nom.

Isolate: Isole le mix de l'automation.

![](_page_46_Picture_7.jpeg)

REMARQUE : Lorsque la fonction Isolate d'une voie est activée, la configuration de la voie est quand même enregistrée lorsqu'un Cue est mis à jour.

**Mix Width**\*: Configure le mix en tant que mono ou stéréo pour les mix 9 à 14 et Matrix 1 à 4.

> Rendre un mix stéréo ne change pas le nombre de mix de la console mais modifie la largeur du bus. Le panoramique de la voie vers le bus de mixage fonctionne comme suit en mode Follow :

- **•** Mono input to mono mix bus pas de panoramique de bus
- **•** Mono input to stereo mix bus le panoramique de bus permet de régler le panoramique
- **•** Stereo input to mono mix bus pas de panoramique de bus, côtés gauche et droit du mixage d'entrée stéréo vers le bus à -3dB
- **•** Stereo input to stereo mix bus le panoramique de bus permet de régler la balance

(Similaire pour les mix bus vers matrice)

#### Set Mix Sends Pre/Post\*:

Configure tous les départs des voies vers le mix "n" comme pré Fader (l'indicateur FaderGlow du master de bus est jaune) ou post Fader (l'indicateur FaderGlow du master de bus est vert).

![](_page_46_Picture_18.jpeg)

REMARQUE : La configuration pré/post Fader peut être modifié pour chaque voie et pour chaque mix. Voir menu Inputs.

Pre Fader Source\* : permet au départ pré-Fader des voies d'être prélevé pré ou post EQ de la voie d'entrée.

![](_page_47_Picture_41.jpeg)

## Patch 01 Left, Patch 01 Right, Patch 02 left, Patch 02 right :

affichent la(les) destination(s) Patchée(s) au mix ; pour plus de détails sur la fonction Patching du système, consulter la section PATCHING.

![](_page_47_Picture_4.jpeg)

## REMARQUE : 'Right' apparaît grisé et n'est pas disponible pour les bus de mix mono et de matrice.

\*Pas pour les bus Matrix.

# CLEAR

La fonction CLEAR permet d'initialiser les voies, les bus et les groupes logiques de voies sur leurs paramètres d'usine. Cette fonction est obtenue en maintenant la touche CLEAR enfoncée tout en appuyant sur une des touches suivantes :

- **•** HPF désactive le filtre HPF et le ramène à sa valeurs d'usine
- **•** Gate désactive le Gate et le ramène à sa valeurs d'usine
- **•** Comp désactive le compresseur et le ramène à sa valeurs d'usine
- **•** EQ désactive l'égaliseur et le ramène à sa valeurs d'usine
- **•** SELect SELectionne tous les paramètres audio des voies sur leurs valeurs d'usine

![](_page_48_Picture_7.jpeg)

#### REMARQUE : l'initialisation d'une voie n'agit pas sur les Patches et les noms.

REMARQUE : Le gain des préamplis micro et la fonction 48V ne sont pas affectés par la fonction CLEAR car ils ne sont pas considérés comme des paramètres de la voies.

- **•** GLOBAL GAIN place tous les gains d'entrée sur les paramètres d'usine du type de source sélectionné sur la couche ; +5 dB pour les micros, 0 dB pour les sources ligne.
- **•** GLOBAL FILT désactive tous les filtres HPF et les ramène à leur valeurs d'usine.
- **•** GLOBAL PAN place tous les réglages PAN ou BAL au centre.
- **•** MUTE MASTER 1 à 4 initialise toutes les voies assignés au groupe de MUTE «n»; la console doit être en mode MUTE pour que cette fonction soit active
- **•** MIX 1 à 14 définit les départs de toutes les voies vers le MIX «n» selon leurs valeurs par défaut.
- **•** MTX 1 à 4 définit les départs de toutes les voies vers la MTX «n» selon leurs valeurs par défaut.
- **•** FX 1 à 4 définit les départs de toutes les voies vers le processeur d'effet «n» selon leurs valeurs par défaut.
- **•** GEQ HI or LO définit toutes les bandes de fréquence du bus SELectionné sur 0 dB.

![](_page_48_Picture_18.jpeg)

REMARQUE : toutes les fonctions ne sont pas disponibles dans tous les modes. Par exemple, les bus ne disposent pas de fonction HPF, par conséquent cette action n'a aucun effet.

# PATCHING ET COUCHES DE FADERS

Les couches de Faders de la Si EXPRESSION sont placées dans un ordre simple et logique. Par défaut, les couches de Faders se trouvent comme suit :

- **•** A : Première banque de voies mono (1 à 14 Si EXPRESSION 1, 1 à 22 Si EXPRESSION 2, 1 à 30 Si EXPRESSION 3).
- **•** B : Voies mono additionnelles plus six voies stéréo (15 à 22 plus stéréo 1-2 et FX1-4 Si EXPRESSION 1, 23-38 plus stéréo 1-2 et FX 1-4 Si EXPRESSION 2, 31-54 plus stéréo 1-2 et FX 1-4 Si EXPRESSION 3).
- **•** C : Tous les Masters de bus de mixage (1 à 14)\*
- **•** D : Tous les Masters de bus de matrice (1 à 4)\*

\* Les mix 9 à 14 et les mix de matrice 1 à 4 peuvent fonctionner en mono ou stéréo sans affecter le nombre de mix indépendants que vous pouvez obtenir simultanément.

Le système Fader Glow indique le type de voie, de bus ou de fonction associé à tout Fader de la surface de contrôle.

Le système de Patching de la Si EXPRESSION est très souple et autorise le Patching de pratiquement n'importe quelle entrée physique sur n'importe quelle voie logique ; les Patches par défaut se présentent comme suit :

## PATCHING ET COUCHES DE FADER D'ENTRÉE SUR Si EXPRESSION 1 :

- **•** Entrées micro 1-14 > voies 1-14 > couche de Faders A, Faders 1-14.
- **•** Entrées micro 15-16 > voies 15-16 > couche de Faders B, Faders 1-2.
- **•** Entrées non-assignées x6 > voies 17-22 > couche de Faders B, Faders 3-8.
- **•** Entrées ligne 1-4 > voies 23-26 > couche de Faders B, Faders 9-10. (entrées stéréo 1-2)
- **•** Retours d'effets stéréo 1-4 > voies 27-34 > couche de Faders B, Faders 11-14. (entrées stéréo 3-6)

#### PATCHING ET COUCHES DE FADER D'ENTRÉE SUR Si EXPRESSION 2 :

- **•** Entrées micro 1-22 > voies 1-22 > couche de Faders A, Faders 1-22.
- **•** Entrées micro 23-24 > voies 23-24 > couche de Faders B, Faders 1-2.
- **•** Entrées non-assignées x14 > voies 25-38 > couche de Faders B, Faders 3-16.
- **•** Entrées ligne 1-4 > voies 39-42 > couche de Faders B, Faders 17-18. (entrées stéréo 1-2)
- **•** Retours d'effets stéréo 1-4 > voies 43-50 > couche de Faders B, Faders 19-22. (entrées stéréo 3-6)

#### PATCHING ET COUCHES DE FADER D'ENTRÉE SUR Si EXPRESSION 3 :

- **•** Entrées micro 1-30 > voies 1-30 > couche de Faders A, Faders 1-30.
- **•** Entrées micro 31-32 > voies 31-32 > couche de Faders B, Faders 1-2.
- **•** Entrées non-assignées x22 > voies 33-54 > couche de Faders B, Faders 3-24.
- **•** Entrées ligne 1-4 > voies 55-58 > couche de Faders B, Faders 25-26. (entrées stéréo 1-2)
- **•** Retours d'effets stéréo 1-4 > voies 59-66 > couche de Faders B, Faders 27-30. (entrées stéréo 3-6)

## PATCHING DE SORTIES ET COUCHES DE LA Si EXPRESSION :

Tous les modèles de la Si Compact disposent du même traitement du niveau de sortie et du même nombre de sorties physiques, tous les modèles ont des systèmes de Couches de Sortie et de Patching quasiment identiques:

- **•** MIX 1-14 > Couche de Faders C, Faders 1-14 > Sorties ligne analogiques 1-14. .
- **•** MTX 1-4 > Couche de Faders D, Faders 1-4 > Non assignés.
- **•** LR principal > Fader master LR > sortie ligne analogique 15 à 16
- **•** MONO > Fader MONO/SEL > Non assigné

![](_page_50_Picture_6.jpeg)

REMARQUE : les Faders non utilisés et leurs codeurs, les afficheurs de niveau et codeurs associés sont désactivés.

REMARQUE : le Patching peut être défini ou modifié à partir du menu INPUT (entrée) ou OUTPUT (sortie).

# PATCHING/AFFECTATIONS

La console Si EXPRESSION permet d'affecter pratiquement n'importe quel bus vers n'importe quelle sortie ; les possibilités d'affectation sont les suivantes :

- **•** Patch d'entrée Source pour une voie d'entrée, sélectionnée à partir du menu INPUTS
- **Patch de Direct Out** Destination pour la sortie directe d'une voie, sélectionnée depuis le menu INPUTS
- Patch de Bus (x2) Destination pour une sortie de bus, sélectionnée depuis le menu **OUTPUTS**
- **Patch de l'oscillateur** Destination pour une sortie de l'oscillateur, sélectionnée depuis le menu OSC
- **•• Patch de moniteur** Destination pour une sortie ligne de moniteur, sélectionnée depuis le menu MONITOR

Une fois la fenêtre PATCH ouverte, l'affectation d'autres voies ou bus peut être rapidement modifiée en SELectionnant simplement une autre entrée ou un autre bus.

REMARQUE : les modifications de Patch sont stockées dans les Cues. Une fois la modification appliquée au Patch, le Cue doit être stocké ou mis à jour pour valider le changement.

REMARQUE : le système n'affiche les cartes optionnelles que si elles sont insérées, si la scène a été créée sur une console équipée d'une carte d'extension ou si elle a été créée à l'aide d'une carte optionnelle dans l'éditeur hors-ligne Virtual Si.

## Configuration ou modification du Patch d'entrées

L'écran INPUT PATCH indique le Patch d'entrée courant en orange (dans ce cas, l'entrée MIC 1 nommée DI basse qui est la voie 1 de la console). Pour changer de source, touchez simplement l'icône, ou parcourez les autres sources à l'aide du codeur SCROLL/ADJUST ou des flèches gauche - droite (< >) sur l'écran tactile.

![](_page_51_Figure_12.jpeg)

Pour que le système configure automatiquement plusieurs voies, appuyez sur le bouton AUTO COMPLETE ; ceci incrémente l'entrée de 1 et le Patch de 1 jusqu'à ce qu'un groupe logique de Patches soit complet ; voir Limite d'Auto Complete pour plus d'informations.

Pour quitter la configuration du PATCH, appuyer sur MENU, CUE LIST ou FX.

![](_page_51_Picture_15.jpeg)

### REMARQUE : avant que la ré-affectation AUTO ne soit opérée, le système affiche un message et demande la confirmation.

REMARQUE : chaque entrée peut être utilisée 4 fois au maximum. Si une source devait être utilisée plusieurs fois, un message d'alerte s'affiche.

### Configuration ou modification du Patch de direct out (sortie directe) :

L'écran DIRect OUT PATCH indique le Patch de sortie directe en orange (ci-dessous la voie 1 nommée Bass DI vers la sortie analogique 1). Les autres sorties en cours d'utilisation sont repérés en gris. Les Patches inutilisés ne sont pas repérés en orange. Pour modifier la destination, touchez simplement l'icône ou parcourez les autres destinations à l'aide du codeur SCROLL/ADJUST ou des flèches gauche - droite (< >) de l'écran tactile.

![](_page_52_Figure_2.jpeg)

Configuration ou modification du Patch de sortie de bus ou de master

L'écran OUTPUT PATCH1(/PATCH2) indique le Patch de sortie directe en orange (ci-dessous le bus 9 nommé Lead Vocal vers la sortie analogique 9). Les autres sorties en cours d'utilisation sont repérées en gris. Les Patches inutilisés ne sont pas repérés. Pour modifier la destination, touchez simplement l'icône ou parcourez les autres destinations avec le codeur SCROLL/ADJUST ou les flèches gauche - droite (< >) de l'écran tactile.

![](_page_52_Figure_5.jpeg)

![](_page_52_Picture_6.jpeg)

REMARQUE : si un Patch déjà utilisé est sélectionné, le système affiche un message d'alerte permettant de continuer ou d'annuler l'action.

Pour que le système configure automatiquement plusieurs voies, appuyez sur le bouton AUTO COMPLETE ; ceci incrémente l'entrée de 1 et le Patch de 1 jusqu'à ce qu'un groupe logique de Patches soit complet.

Pour quitter la configuration du PATCH, appuyer sur MENU, CUE LIST ou FX.

![](_page_52_Picture_10.jpeg)

REMARQUE : les sorties de bus disposent de deux destinations de Patch. Le Patch réalisé dépend de celui sélectionné pour entrer dans les pages de Patching. Ce peut être Patch 01 ou Patch 02.

#### Configuration des Patches oscillateur et moniteur

Il est possible de modifier d'autres Patches de sortie à l'aide du MENU approprié :

- **•** OSC Les modifications d'affectation de l'oscillateur sont gérées depuis le menu OSC ; la méthode utilisée est la même que pour les Patch de sortie de bus. Toutefois l'oscillateur ne peut être Patché que vers une seule destination à la fois.
- **MONITOR OUT** Il est possible d'affecter d'autres signaux ligne aux écoutes L et R, depuis le menu MONITOR ; la méthode utilisée est la même que pour les Patch de sortie de bus, toutefois les sorties gauche et droite du moniteur sont configurées en paire stéréo et une seule destination stéréo est autorisée.

### Filtrage des changements de Patch

Il est possible d'isoler des changements de Patch de l'automation à partir du menu EDIT SHOW pour enpêcher que l'automation ne modifie la configuration du système lorsqu'un Cue est chargé. Pour isoler un élément, faites défiler la liste vers celui souhaité, et appuyez sur le codeur et sélectionner Isolate (isoler)

### Limite d'Auto Complete

La fonction AUTO COMPLETE possède des limites afin de l'empêcher de remplacer la configuration de trop de voies et de bus ou d'entrées/sorties physiques. La fonction se limite généralement à des groupes de 8 (par exemple les entrées micro 1 à 8, entrées micro 9 à 16, voies d'entrée 17 à 24, voies d'entrée 25 à 32).

Cependant, la limite peut être inférieure si le groupe n'est pas divisible par 8 (par exemple mix 1 à 8 est un groupe logique de 8 et peut être associé aux sorties ligne 1 à 8, mais mix 9 à 14 est un groupe de 6, la limite s'arrête donc à 6).

Si vous lancez AUTO COMPLETE à partir du bus 9 envoyé à la sortie ligne 9, le procédé s'arrêtera au bus 14 envoyé à la sortie ligne 14. Cependant, si vous lancez AUTO COMPLETE à partir du bus 1 envoyé à la sortie ligne 9, le procédé s'arrêtera au bus 8 envoyé à la sortie ligne 16.

## CUE LIST

![](_page_54_Picture_118.jpeg)

La touche CUE LIST permet d'afficher la liste de tous les Cues enregistrés dans le Show en cours. Les informations suivantes sont indiquées :

- **•** 001 Position dans la liste des Cues. Ce chiffre ne peut pas être édité.
- **•** Unnamed Snapshot 'n' Nom par défaut d'un Cue. 'n' indique que ce Cue a été le numéro 'n' à être créé. Le nom par défaut peut être modifié avec le bouton EDIT CUE.
- **•** ICÔNE MIDI Lorsqu'elle s'allume en bleu, cela indique qu'un événement MIDI est assigné au Cue. Voir MIDI.
- **•** Icône HiQnet Lorsqu'elle s'allume en orange, cela indique qu'un événement HiQnet est assigné au Cue. Voir HiQnet.

Les autres boutons de l'écran CUE LIST sont :

- **•** MOVE les boutons haut / bas permettent de déplacer le Cue en surbrillance vers le haut ou le bas de la liste
- **•** DELETE appuyez sur ce bouton pour supprimer le Cue en surbrillance ; il vous est demandé de confirmer ou d'annuler cette action.

La couleur du Cue dans la liste indique :

Vert = Cue en cours Blanc = Cue 'SUIVANT' Gris = 'AUTRE' Cue Gris en surbrillance = Cue 'Sélectionné' qui sera rappelé si vous appuyez sur le codeur SCROLL/ADJUST ou le bouton Recall.

## EDIT CUE

Le bouton EDIT CUE permet de renommer le Cue ou d'effectuer d'autres action en fonction de l'événement à éditer (audio, MIDI, HiQnet).

## MIDI

Dans le cadre du rappel des Cues, la Si EXPRESSION peut transmettre des instructions MIDI lorsqu'un Cue est rappelé, et ainsi déclencher des évènements sur d'autres systèmes ou rappeler un Cue avec un message MIDI.

![](_page_55_Picture_49.jpeg)

 La configuration des fonctions MIDI est accessible depuis la CUE LIST. Faites défiler et sélectionnez le Cue dans lequel l'évènement MIDI doit se produire, puis appuyez sur le bouton EDIT CUE puis utilisez le codeur SCROLL/ADJUST pour sélectionner et éditer les paramètres :

![](_page_55_Picture_4.jpeg)

REMARQUE : si le changement de programme MIDI est sur On, l'icône MIDI de la liste des Cues est bleue.

REMARQUE : Dans le cas ou deux Cues ou plus sont configurés pour recevoir le même message Program Change sur le même canal MIDI, la console lance le premier Cue de la Cue List remplissant ces conditions.

## HiQNet™

Dans le cadre du rappel des Cues, la Si Compact peut transmettre des messages sur le réseau HiQNet lorsqu'un Cue est rappelé, et ainsi déclencher des évènements sur un système HiQNet. La configuration de la fonction HiQNet est accessible dans la CUE LIST. Faites défiler la liste et sélectionnez le Cue dans lequel l'évènement HiQNet doit se produire, puis appuyez sur le bouton EDIT CUE:

![](_page_56_Picture_93.jpeg)

- **•** Venue Recall Placez sur On ou Off pour activer/désactiver la transmission d'instructions MIDI lorsque le Cue est rappelé.
- **•** Venue Number Définit le numéro de la zone de diffusion HiQnet (plage de 1 à 65535).

![](_page_56_Picture_94.jpeg)

![](_page_56_Picture_6.jpeg)

REMARQUE : Si le chargement d'une zone de diffusion HiQnet est sur On, l'icône HiQnet de la liste de Cue est orange.

Pour en savoir plus sur le système HiQnet de Harman, consultez le site : http://hiqnet.harmanpro.com/

## EMPLACEMENT POUR CARTE OPTIONNELLE

La Si EXPRESSION possède un port d'extension compatible avec les cartes optionnelles de la série Si.

Le port d'extension offre 64 entrées et 64 sorties. Il est également compatible avec les boîtier de scène Soundcraft/Studer. Le 64 entrées (entrées numériques 1 à 64) et sorties (sorties numériques 1 à 64) sont librement assignables/Patchables.

Pour obtenir une description détaillée des cartes consultez le mode d'emploi des cartes optionnelles Si sur le site Internet www.soundcraft.com

# SORTIE CASQUE ET ÉCOUTE

La Si EXPRESSION comporte un système de gestion complet des écoutes. Le signal d'écoute est toujours disponible sur la sortie casque (située sous le repose-poignet près du Fader 1) et son niveau est contrôlé par le codeur Monitor mais peut également être configuré en parallèle sur d'autres sorties de la console (voir la section PATCHING).

Le signal d'écoute suit celui des sorties générales LR, mais un certain nombre de sources peuvent être sélectionnées dans la page MONITOR de l'écran tactile.

L'afficheur stéréo fournit une indication visuelle du niveau général du signal d'écoute..

REMARQUE : La source sélectionnée pour le circuit d'écoute est toujours supplantée par tout signal AFL ou PFL actif. La présence d'un tel signal est indiquée par l'allumage des diodes PFL ou AFL et de la touche SOLO CLEAR.

![](_page_57_Picture_5.jpeg)

# MISE HORS TENSION

La Si EXPRESSION possède une fonction de sécurité permettant d'éviter que le console soit mise hors tension accidentellement. Pour mettre la console hors tension :

- a. Maintenez la touche POWER enfoncée pendant 2 secondes ; le témoin POWER clignote en orange.
- b. Pour confirmer la mise hors tension, appuyez à nouveau sur la touche POWER pendant que le témoin clignote.

Si vous n'appuyez pas à nouveau sur la touche avant 5 secondes, la commande est annulée et le témoin reste allumé en vert.

# MISES À JOUR DU LOGICIEL

![](_page_58_Figure_6.jpeg)

Le logiciel de la Si Compact est mis à jour via le port USB de la face avant. Les détails et les instructions spéciales de toute nouvelle version sont fournies avec la mise à jour. Toutefois la procédure « normale » est décrite ci-dessous.

- a. Décompressez les fichiers dans le répertoire racine d'une clé USB. Il doit y avoir deux ou trois fichiers :
	- Expression.bin info.xml PerformerFader.hex (optionnel, voir les notes sur la version)
- b. Placez la console hors tension à l'aide du bouton PWR.
- c. Maintenez la touche PWR enfoncée pendant environ 5 secondes. Un écran SOFTWARE LOADER s'affiche.
- d. Insérez la clé USB, puis appuyez sur le bouton MENU.
- e. Sélectionnez le fichier INFO.XML à l'aide du codeur de réglage. Lorsqu'une sélection valide est effectuée, un bouton LOAD apparaît en bas à droite de la fenêtre de l'écran tactile..
- f. Appuyez sur le bouton LOAD. Le logiciel commence son chargement.
- g. Avant de retirer la clé USB, attendez que les barres de progression atteignent 100 % et que le symbole de sélection de la petite croix soit apparu à la droite de chaque barre de progression.

![](_page_58_Picture_16.jpeg)

REMARQUE : Suivez toujours les notes et instruction affichées à l'écran car la mise à jour du Firmware ou autre peut nécessiter des manipulations supplémentaires.

# INITIALISATION SUR LES RÉGLAGES D'USINE

La procédure suivante restaure la console sur ses paramètres d'usine.

![](_page_58_Picture_20.jpeg)

### REMARQUE : Tous les réglages, Cues, utilisateurs, profils et Shows seront perdus.

- a. Depuis la console éteinte, maintenir la touche POWER enfoncée pendant environ 5 secondes jusqu'à sa mise sous tension.
- b. Appuyez sur la touche MENU lorsque l'écran de chargement apparaît.
- c. Appuyez simultanément sur les touches LR, MONO et FX1. La page de mise à jour s'ouvre alors.
- d. Appuyez sur le bouton CLEAR SD CARD de l'écran tactile.
- e. Redémarrez la console.

# UTILISATION DE LA CONSOLE Si EXPRESSION

![](_page_59_Figure_1.jpeg)

![](_page_59_Picture_2.jpeg)

![](_page_59_Picture_3.jpeg)

La qualité sonore finale de votre système audio dépend toujours de l'élément le plus faible dans la chaîne. Le signal de la source est particulièrement important car il est le point de départ de la chaîne. De la même façon, vous devez vous familiariser avec les réglages de votre console de mixage afin de comprendre l'importance des choix d'entrées, de placement des micros et des paramètres des voies d'entrées. Cependant, le temps passé à configurer la console avec attention ne remplace jamais la spontanéité d'une prestation Live. La console de mixage doit être configurée pour fournir une réserve dans la plage des réglages permettant de compenser une variation de position d'un micro et l'effet d'absorption d'un public nombreux (caractéristiques acoustiques différentes entre la balance et le spectacle).

#### POSITIONNEMENT DES MICROS

En matière de sonorisation, le placement du micro et le choix du type de micro font partie des éléments essentiels pour réussir. Les graphiques de gauche montrent les différents techniques de prise de son pour les types de micros les plus courants. Les micros cardioïdes sont plus sensibles au son venant de face et les micros hypercardioïdes offrent une directivité encore accrue, minimisant la prise de son par l'arrière. Ces micros sont parfaits pour les enregistrements de voix ou d'instruments. Dans ces situations, il est important de rejeter les sons indésirables et d'éliminer le Larsen. L'objectif doit être de placer le micro aussi près que possible de la source afin de couper les sons environnants indésirables, de permettre un gain plus élevé sur la console de mixage et d'éviter le Larsen. Un micro bien choisi et bien placé ne doit pas nécessiter d'égalisation importante.

Il n'existe pas de règle exacte, laissez vos oreilles juger. Au final, la position donnant l'effet souhaité est la bonne position !

#### CONFIGURATION INITIALE

Une fois votre système de sononrisation opérationnel (consultez les sections traitant de la connexion et du câblage), vous êtes prêt à définir les positions initiales des réglages de la console de mixage. Configurez chaque voie d'entrée comme suit :

**•** Connectez les sources (micro, clavier, etc.) aux entrées adéquates.

ATTENTION : les micros nécessitant l'alimentation par fantôme doivent être connectés avant d'activer l'alimentation 48 V. Assurez-vous que le système de diffusion soit hors tension avant la mise sous/hors tension de l'alimentation fantôme.

![](_page_59_Picture_12.jpeg)

**•** Placez les Faders Master et les Faders d'entrée sur 0 et réglez les amplificateurs de puissance sur environ 70 %.

- **•** Utilisez un signal de niveau identique à ce qu'il sera pendant la prestation, puis appuyez sur la touche PFL de la première voie afin de contrôler le niveau sur les afficheurs de niveau.
- **•** Ajustez le gain d'entrée jusqu'à ce que l'affichage du niveau atteigne la section de couleur orange. Occasionnellement, les premières LED rouges peuvent s'allumer lorsque la source atteint son niveau maximum. Ceci autorise une réserve suffisante pour gérer les crêtes de puissance et définit le niveau de fonctionnement maximum normal (mais lisez la remarque en page suivante).
- **•** Répétez cette procédure avec les autres voies. D'autres voies sont ajoutées au mix, par conséquent l'afficheur de niveau peut atteindre la section rouge. Si nécessaire, réglez le niveau général à l'aide des Faders du master.
- **•** Soyez attentif au son caractéristique du Larsen. Si vous ne parvenez pas à atteindre un niveau d'entrée satisfaisant sans Larsen, vérifiez la position du micro par rapport aux enceintes, puis répétez l'opération. Si le Larsen persiste, il peut être nécessaire d'utiliser un égaliseur graphique pour corriger la réponse du système de sonorisation sur certaines fréquences sensibles.

60 Soundcraft Si Expression Mode d'emploi V1.0 0913

![](_page_60_Picture_0.jpeg)

REMARQUE : les paramètres initiaux ne doivent être considérés que comme le point de départ de votre mixage. Souvenez-vous que de nombreux facteurs affectent le son pendant une prestation Live, comme par exemple le nombre de personnes présentes dans le public ! Vous êtes maintenant prêt à mixer, ce qui doit être réalisé progressivement, en écoutant attentivement chaque élément du mixage final et en gardant un oeil sur les afficheurs de niveau pour repérer toute surcharge du signal. Si cela se produit, baissez doucement le niveau à l'aide du Fader de voie approprié jusqu'à ce que le niveau ne soit plus en zone rouge, ou réglez les Faders généraux.

Souvenez-vous qu'une table de mixage n'est pas un amplificateur. L'augmentation du niveau général est le rôle de ce dernier. S'il est impossible d'obtenir un niveau sonore suffisant, il est probable que l'amplificateur soit trop faible pour l'application. Choisissez votre amplificateur avec attention et n'essayez pas de compenser un manque de puissance en utilisant le niveau de sortie de la console de mixage.

REMARQUE : de nombreux facteurs affectent le niveau du signal d'une source dans la sortie finale, principalement le contrôle du gain d'entrée, le Fader de la voie et ceux du mixage. N'utilisez pas plus de gain au niveau des micro qu'il n'en faut pour atteindre un bon équilibre sonore entre les signaux, les Faders étant positionnés comme défini plus haut. Si le gain d'entrée est trop élevé, le Fader de la voie devra être réglé trop bas, ne laissant pas suffisamment de course pour obtenir un mixage réussi. Notez également que le risque de Larsen augmente, car de petits mouvements sur le Fader impliquent des variations de niveau considérables. Il y a également des risques de distorsion, où le signal surcharge la voie et cause un phénomène d'écrêtage. Si le gain est trop faible, les Faders ne suffisent pas à compenser le faible niveau et le bruit de fond commence à se faire entendre. C'est ce que montre l'illustration ci-dessous :

![](_page_60_Picture_4.jpeg)

![](_page_60_Figure_5.jpeg)

If the signal level is too high, clipping distortion may occur.

Signal Nois

If the signal level is too low it may be masked by the noise.

# MIXAGE SUR LES BUS PRINCIPAUX LR

Pour créer un mixage simple vers les sorties principales LR :

- 1. Connectez vos sources aux entrées Micro/Ligne de la console.
- 2. Connectez le système de sonorisation aux sorties analogiques 15 et 16.
- 3. Connectez votre casque à l'embase située sous le repose-main.
- 4. Réglez le gain pour obtenir un 'bon' niveau sur chaque voie. L'afficheur -12dB doit être illuminé pratiquement tout le temps. La Led 0dB ne doit clignoter qu'occasionnellement.
- 5. Pour contrôler une voie, envoyez-la vers l'ACS en appuyant sur la touche SEL. Pour l'écouter au casque, appuyez sur la touche SOLO correspondante et montez le volume du système d'écoute.
- 6. Montez le Fader Master sur environ 0dB.
- 7. Montez les Faders de voie et équilibrez votre mixage.
- 8. Pour régler le traitement appliqué au mixage principal, appuyez sur la touche SEL audessus du Fader principal LR pour assigner l'ACS au bus principal LR. a) Vous pouvez désormais ouvrir l'égaliseur graphique sur le bus principal LR en appuyant sur la touche HI ou LO du GEQ. Fermez-le en appuyant à nouveau sur la touche illuminée.

![](_page_61_Picture_10.jpeg)

REMARQUE : cette démarche suppose que votre console soit configurée sur ses réglages d'usine. Pour l'initialiser, consultez la rubrique « Réglages d'usine ».

# MIXAGE SUR LES BUS DE RETOURS AUXILIAIRES

Pour créer un mixage sur Mix 1:

- 1. Connectez une enceinte de retour à la sortie analogique 1.
- 2. Sélectionnez la banque de Faders A.

![](_page_61_Picture_16.jpeg)

- 3. Appuyez sur la touche de suivi MIX 1 ; remarquez que les Faders d'entrée ont changé de couleur et de position puisqu'ils sont désormais les départs de voies d'entrée vers le bus mix 1. Remarquez également que la touche SEL située au-dessus du Fader SEL/MONO est allumée et que l'éclairage du Fader est passé au jaune. Il s'agit désormais du Fader général Master du mix 1.
- 4. Montez les Faders des voies et équilibrez votre mixage. Remarquez que la Si EXPRESSION a déjà mis le bus en mode SOLO pour vous permettre de l'entendre sans avoir besoin d'appuyer sur une touche.
- 5. Pour contrôler le traitement du mixage de l'auxiliaire, utilisez les contrôles de l'ACS. a) vous pouvez maintenant ouvrir l'égaliseur graphique du bus général en appuyant sur la touche HI ou LO de l'égaliseur graphique. Fermez-le en appuyant sur une de ces touches.

![](_page_61_Picture_20.jpeg)

REMARQUE : pour une application de sous-groupes, les bus 11 à 14 sont, par défaut, en mode POST Fader. Ceci peut être modifié dans le menu OUTPUTS

REMARQUE : ceci suppose qu'un mixage général LR a d'abord été créé.

REMARQUE : Les mix auxiliaires 9 à 14 peuvent fonctionner en mono ou stéréo sans affecter le nombre de mix indépendants que vous pouvez obtenir simultanément.

REMARQUE : Les Faders sans assignation ou non-assignés aux entrées ne sont pas illuminés et n'ont pas d'effet lors du mixage vers les bus de mix.

REMARQUE : Si le mix actif est en stéréo, le codeur situé au-dessus du Fader agit comme un réglage de panoramique de la voie vers le mix (ou un réglage de balance si l'entrée et le mix sont en stéréo).

## MIXAGE SUR LES BUS D'EFFETS

Pour créer un mixage simple vers le processeur d'effets FX 1 :

![](_page_62_Picture_2.jpeg)

REMARQUE : Cette fonction ne peut être activée que si un processeur d'effets est affecté à une entrée stéréo ; ceci est réalisé depuis la fonction PATCH de la fenêtre des entrées.

![](_page_62_Picture_4.jpeg)

- 1. Sélectionnez la banque de Faders A.
- 2. Appuyez sur la touche de suivi FX 1 ; remarquez que les Faders d'entrée ont changé de couleur et de position puisqu'ils sont désormais les départs des voies d'entrée vers le processeur d'effets 1 tandis que les touches ON sont désormais les fonctions ON/ OFF du routage de la voie vers le bus d'effets. Remarquez également que la touche SEL située au-dessus du Fader SEL/MONO est allumée et que l'éclairage du Fader devient bleu. Il est désormais Fader du retour d'effets 1.
- 3. Montez les Faders des voies et équilibrez votre mixage. Remarquez que la console Si Compact a déjà mis le bus en mode SOLO pour vous permettre de l'entendre sans avoir à appuyer sur une touche.
- 4. Pour contrôler le traitement du retour d'effets, utilisez les réglages de l'ACS.
- 5. Montez le Fader MONO/SEL pour entendre le retour d'effets dans le mixage général

![](_page_62_Picture_10.jpeg)

REMARQUE : Créez tout d'abord un mixage général de sorties LR et un mixage d'auxiliaires REMARQUE : Les Faders sans assignation ou non-assignés aux entrées ne sont pas allumés et n'ont pas d'effet lors du mixage sur les bus d'effets.

# MIXAGE SUR LES BUS MATRICIELS

Pour créer un simple mixage sur le mix Matrix 1 :

- 1. Sélectionnez la banque de Faders C.
- 2. Appuyez sur la touche de suivi MTX 1 ; remarquez que les Faders sont qu'ils changent de couleur, étant désormais les départs des bus vers la sortie Matrix 1, tandis que

![](_page_62_Figure_16.jpeg)

les touches ON servent désormais de fonction ON/OFF du routage des bus vers la matrix. Remarquez également que la touche SEL située au-dessus du Fader SEL/MONO est allumée et que l'éclairage du Fader passe à l'orange. Il est désormais devenu Master Fader MTX 1.

- 3. Levez le Fader 1 (Mix 1) pour envoyer le Mix 1 vers la matrice ; remarquez que la Si Compact a déjà mis la Matrix 1 en mode SOLO pour vous permettre de l'entendre sans avoir besoin d'appuyer sur une touche. Pour ajouter les contributions des bus L&R et MONO vers un mix Matrix, appuyez à nouveau sur la touche MTX1 ; les 3 Faders à la gauche des touches Fader Bank fonctionne alors comme contributions gauche, droite et mono vers la Matrix.
- 4. Pour contrôler la fonction Matrix, utilisez les réglages de l'ACS. a) Vous pouvez maintenant insérer l'égaliseur graphique sur le bus général Matrix en appuyant sur la touche HI ou LO du GEQ. Fermez-le en appuyant à nouveau sur une de ces touches.

![](_page_62_Picture_20.jpeg)

REMARQUE : Une deuxième pression sur la touche MTX active permet d'envoyer des contributions individuelles depuis les bus gauche, droit et mono vers la matrice "n" depuis les Faders 12, 13 et 14 (Si EXPRESSION 1) 20, 21 et 22 (Si EXPRESSION 2), ou 28, 29 et 30 (Si EXPRESSION 3). REMARQUE : créez tout d'abord un mixage général de sorties LR et un mixage d'auxiliaires.

REMARQUE : Les Faders sans assignation ou non-assignés aux mix de bus ne sont pas illuminés et n'ont pas d'effet lors du mixage sur les bus Matrix.

REMARQUE : Si le mix actif est en stéréo, le codeur situé au-dessus du Fader agit comme un réglage de panoramique du bus vers Matrix (ou un réglage de balance si le bus et la Matrix sont en stéréo).

# TRUCS ET ASTUCES

Toutes les fonctions sont décrites en détails dans le mode d'emploi si besoin, mais la liste suivante donne des explications sur d'autres fonctions courantes.

- **•** Snapshots Appuyez sur la touche STORE pour créer un Snapshot. La touche CUE LIST ouvre la liste des Snapshots dans laquelle vous pouvez sélectionner le Cue suivant à rappeler et, parmi d'autres fonctions, éditer le nom du Cue.
- **•** Page d'accueil Appuyez sur la touche MENU pour que la page d'accueil s'affiche sur l'écran tactile.
- **•** Groupes de Mute Assignez-les en combinant la touche MUTE avec les touches 1-4 et les touches de SELection des voies et bus.
- **•** Lexicon™ Appuyez sur la touche FX pour afficher la fenêtre permettant de modifier le type d'effet et d'utiliser les paramètres et le codeur SCROLL/ADJUST avec les quatre codeurs situés en-dessous de l'écran.
- **INPUTS** Parmi d'autres fonctions, cet écran permet de modifier le nom et le Patching de la voie.
- **•** OUTPUTS Parmi d'autres fonctions, cet écran permet de modifier le nom et le Patching du bus.
- **•** SOLO Maintenez la touche SOLO enfoncée pour activer un mode Solo momentané s'arrêtant automatiquement.
- Interrogate audio Maintenez une touche de fonction enfoncée, telle que EQ ou LR. La touche de SELection de la(des) voie(s) dont cette fonction est activée s'illumine. La touche de SELection peut alors être utilisée pour activer/désactiver cette fonction.
- **•** CLR La fonction CLR (clear) permet de réinitialiser des groupes de paramètres de la plupart des touches de fonctions audio telles que l'égaliseur graphique, l'égaliseur, le compresseur et autres. Utilisez CLR + Mix "n" pour réinitialiser les contributions de toutes les voies(ou bus) vers le mix "n".
- **•** Régler les départs à l'unité/au minimum Pour régler un départ à l'unité, en mode Follow, appuyez sur les touches ALT et ON. Tous les départs activés verront leur niveau réglé à l'unité. Les départs désactivés voient leur niveau placé au minimum.
- **•** Changer Pre/Post Pour modifier de manière globale l'état pré ou post Fader du départ d'une voie, appuyez sur le bouton MIX du bus que vous souhaitez modifier, ouvrez le menu OUTPUT et utilisez l'option Set Mix Sends. Pour effectuer une modification voie par voie (ou bus par bus), ouvrez le menu INPUT et modifiez les réglages de la liste pré/post.
- **Copier/Coller** Pour copier une voie ou assimilé, appuyez sur le bouton COPY/PASTE sur l'écran LCD principal, touchez l'icône de tous les éléments de traitement que vous souhaitez ajouter/retirer (si vous ne souhaitez copîer qu'un seul élément, gardez votre doigt appuyé sur son icône). Maintenez alors le bouton PASTE enfoncé et utilisez la touche de SELection de la (des) voie(s) de destination.
- **•** Modifier le nom Depuis le menu INPUT ou OUTPUT, sélectionnez le nom puis utilisez le clavier QWERTY affiché à l'écran pour le modifier. Les noms sont enregistrés dans les Cue, n'oubliez donc pas de mettre tous vos Cues à jour !
- **•• Sécurité** Le mot de passe de l'administrateur est par défaut : password (en minuscules). Verrouillez la console uniquement si vous avez le mot de passe permettant de la déverrouiller à nouveau !

# WORD CLOCK

La console Si EXPRESSION peut être configurée en maître ou en esclave pour l'horloge Word Clock. Vous pouvez configurer cet état depuis l'option Clocking du menu SYSTEM.

Lorsque la console est réglée sur EXTerne, elle tente de détecter un signal d'horloge externe. Si un signal est détecté, la console se synchronise à celui-ci et une icône d'horloge apparaît sur la barre de titre.

![](_page_64_Picture_3.jpeg)

Si aucun signal valide n'est détecté, l'icône est accompagnée d'un point d'exclamation et la console utilise son horloge interne jusqu'à ce qu'un signal externe soit détecté.

![](_page_64_Picture_5.jpeg)

REMARQUE : La Si EXPRESSION possède un seul connecteur Word Clock, il fonctionne comme une sortie lorsque la console est en mode INTerne et comme une entrée lorsqu'elle est en mode EXTerne.

![](_page_64_Picture_7.jpeg)

REMARQUE : Le réglage de l'horloge est enregistré comme faisant partie de la configuration de la console.

# POIDS ET DIMENSIONS

![](_page_65_Picture_86.jpeg)

![](_page_65_Figure_2.jpeg)

![](_page_65_Picture_3.jpeg)

REMARQUE : Des fichier DXF détaillés sont téléchargeables sur la page de la Si EX-PRESSION du site Internet de Soundcraft www.soundcraft.com

![](_page_66_Figure_0.jpeg)

![](_page_66_Figure_1.jpeg)

## SYNOPTIQUES

![](_page_67_Figure_1.jpeg)

SORTIE MIX ET MATRIX

MASTER L, R & M OUTPUTS

![](_page_67_Figure_4.jpeg)

## **SYNOPTIQUES**

![](_page_68_Figure_1.jpeg)

ENTREE STEREO

![](_page_68_Figure_3.jpeg)

# CARACTÉRISTIQUES TECHNIQUES DE LA Si EXPRESSION

![](_page_69_Picture_180.jpeg)

## E/S numériques

![](_page_70_Picture_174.jpeg)

### Latence

![](_page_70_Picture_175.jpeg)

## Niveau d'entrée et de sortie

![](_page_70_Picture_176.jpeg)

## Impédance d'entrée et de sortie

![](_page_70_Picture_177.jpeg)

#### Sortie Lampe

12 Vcc 100 mA max (par connecteur)

## Alimentation

![](_page_70_Picture_178.jpeg)

## Conditions de fonctionnement

![](_page_70_Picture_179.jpeg)

Soundcraft se réserve le droit de modifier les caractéristiques techniques sans préavis.

## AFL After-Fader Listen : une fonction permettant à l'ingénieur de contrôler le signal post-Fader dans une voie indépendamment du mixage général. AUX send Une sortie de la console constituée de signaux de voies dérivées indépendamment du mixage stéréo général. Balance Les niveaux relatifs des voies gauche et droite d'un signal stéréo. Symétrique Une méthode de connexion audio qui déphase à 180° le signal souhaité entre deux câbles. Ces derniers possèdent également un blindage qui ne transporte aucun signal. Toute interférence est captée de manière égale par les deux câbles, supprimant ainsi le signal indésirable. Dans ce guide, le terme peut faire référence à différentes architectures de circuits. Les détails sur les connexions sont fournis dans les sections appropriées. Clipping Apparition d'écrêtage dans le trajet du signal, généralement causée par la tension du signal de pointe qui est limitée par la tension du circuit d'alimentation. Compresseur Traitement de la dynamique audio utilisé pour « gérer» l'amplitude du signal en atténuant efficacement les niveaux des plus élevés du signal audio. DAT Digital Audio Tape, un format d'enregistrement numérique sur cassette. dB (decibel) Rapport entre deux tensions ou niveaux de signaux, exprimé sous la forme : dB = 20Log10 (V1/V2). Le suffixe « u » indique que le rapport est relatif à une valeur de 0,775 Veff. DI (injection directe)/ Pratique consistant à connecter un instrument électrique directement sur une entrée de la table de mixage plutôt que de le reprendre par micro (ampli + enceinte). Égaliseur Périphérique permettant d'accentuer ou d'atténuer des bandes de fréquences sélectionnées dans le trajet du signal. Fader Potentiomètre en ligne permettant de régler le niveau. Larsen **Accrochage sonore causé par la proximité d'un micro et d'une enceinte délivrant le signal** amplifié du micro. Retour de scène Un mixage destiné aux artistes par des enceintes ou des casques/oreillettes personnelles et leur permettant de s'entendre sur la scène. Rép. en fréquence Variation de gain d'un périphérique fréquentiel. Gain Niveau d'amplification d'un signal. Headroom (réserve) Réserve de niveau d'un signal disponible au-dessus du niveau nominal avant écrêtage. Pseudo symétrisation Technique utilisée sur les sorties pour minimiser le bruit de fond et les interférences lors de la connexion à des entrées asymétriques externes. Insertion Point de coupure dans le trajet du signal permettant la connexion d'équipements externes, comme par exemple des processeurs de signaux ou autres mélangeurs à niveau ligne. Le niveau nominal est généralement compris entre -O dBu et + 6 dBu, et en général de faible impédance. Pan Abréviation de panoramique : gère la position des signaux de voies dans le champ stéréo du mixage de sortie. Pointe de signal Point où un signal atteint son niveau instantané maximal avant de chuter à nouveau. LED d'écrêtage Témoin visuel s'allumant juste avant que le signal n'atteigne un niveau de saturation ou DI Box

surcharge. PFL Pre-Fader Listen : une fonction permettant à l'ingénieur de contrôler le signal pré-Fader dans une voie, indépendamment du mixage principal.

GLOSSAIRE
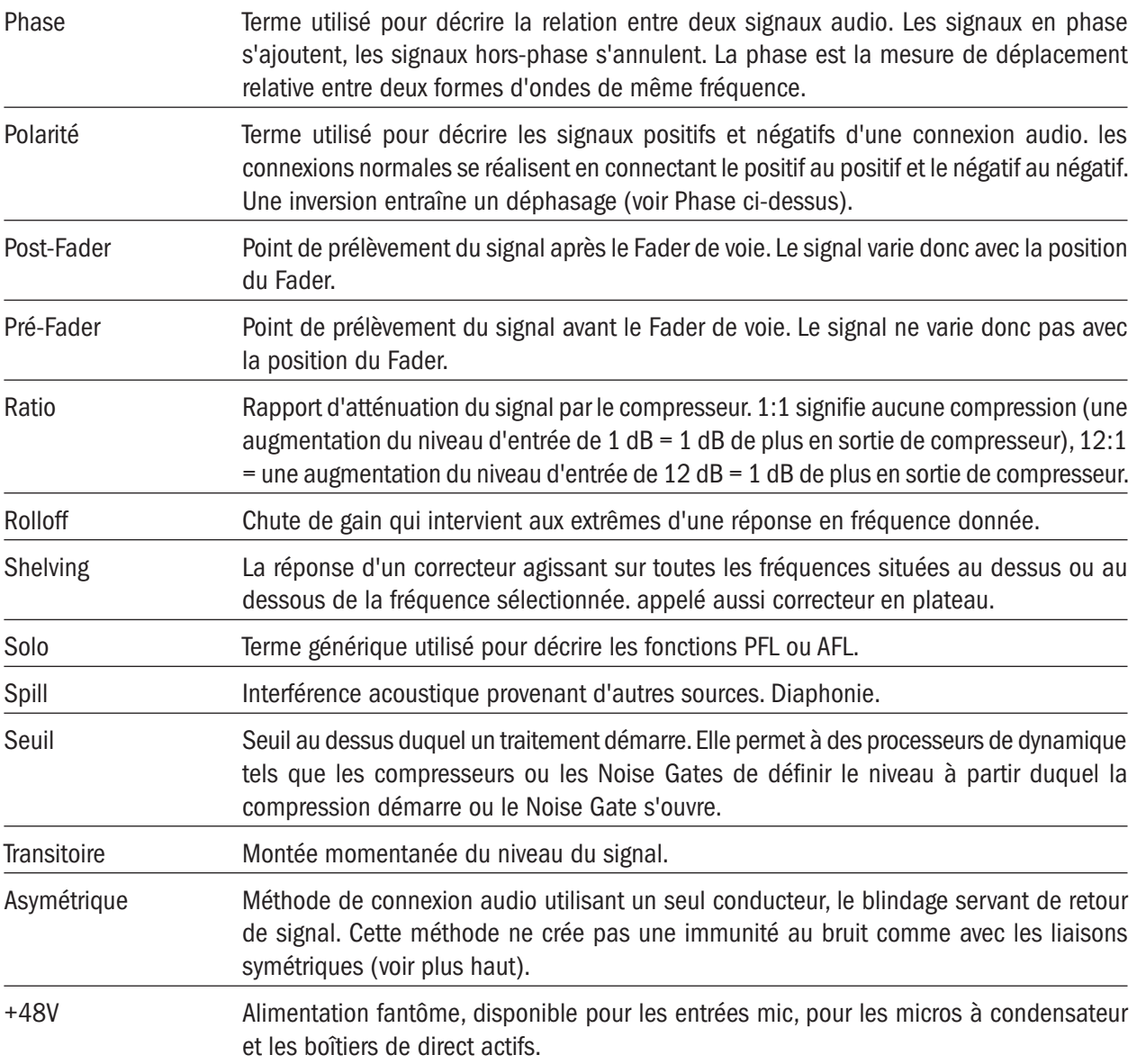

## **GARANTIE**

- 1 Soundcraft est une filiale commerciale de Harman International Industries Ltd . L'utilisateur final est considéré comme étant la personne utilisant l'appareil pour la première fois. Le vendeur est considéré comme la personne autre que Soundcraft (si c'est le cas) auprès de laquelle l'utilisateur a acheté le produit. Cette personne doit recevoir l'autorisation de vente par Soundcraft ou son distributeur officiel. L'équipement fait référence à celui fourni avec ce manuel.
- 2 Si dans une période de douze mois après la livraison du produit à l'utilisateur il présente des défauts de pièce et/ou main d'oeuvre affectant son fonctionnement, le produit doit être retourné au revendeur ou à Soundcraft. Selon les conditions suivantes, le revendeur ou Soundcraft devra réparer ou remplacer les pièces défectueuses. Les pièces remplacées deviennent la propriété de Soundcraft.
- 3 Tout envoi d'équipement ou de composant se fait aux risques de l'utilisateur final (que ce soit vers ou depuis Soundcraft) et les frais de port doivent être prépayés.
- 4 Cette garantie n'est valide que si :
	- a) le produit a été correctement installé, en accord avec les instructions du mode d'emploi de Soundcraft, et
	- b) l'utilisateur a averti Soundcraft ou le revendeur dans les 14 jours suivants la panne ; et
	- c) aucune personne autre que les représentants agréés par Soundcraft ou le revendeur n'a remplacé les pièces, effectué une réparation ou modifié le produit ; et
	- d) l'utilisateur final a utilisé le produit uniquement dans les conditions et pour les applications recommandées par Soundcrat, et avec des équipements répondant aux critères et recommandations de Soundcraft.
- 5 Les défauts résultant des causes suivantes ne sont pas couverts par la garantie : négligence lors de la manutention, influences chimiques, électrochimiques ou électriques, dommage accidentel, catastrophes naturelles, négligences, défaut de distribution de l'alimentation électrique, problèmes liés à la climatisation ou à la régulation de l'humidité.
- 6 Cette garantie ne peut pas être transférée par l'utilisateur.
- 7 Les utilisateurs, qui sont des consommateurs, doivent noter que leurs droits couverts par cette garantie viennent s'ajouter à leurs droits statutaires, sans affecter leurs droits et obligations envers le revendeur du produit.

Les conditions de garantie varient avec chaque pays. Consultez votre revendeur ou votre distributeur pour connaître les conditions de garantie qui vous concernent.

## ANNEXE A

Pour permettre à la console de démarrer dès qu'elle est connectée à l'alimentation, le cavalier doit être placé sur le processeur EMMA YOTTA ; le cavalier est fourni avec le guide de mise en œuvre rapide . Il doit être placé à droite comme montré ci-dessous.

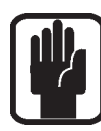

REMARQUE : Cette procédure nécessitant d'ouvrir la console, elle doit être prise en charge par un centre d'entretien agréé pour ne pas invalider la garantie.

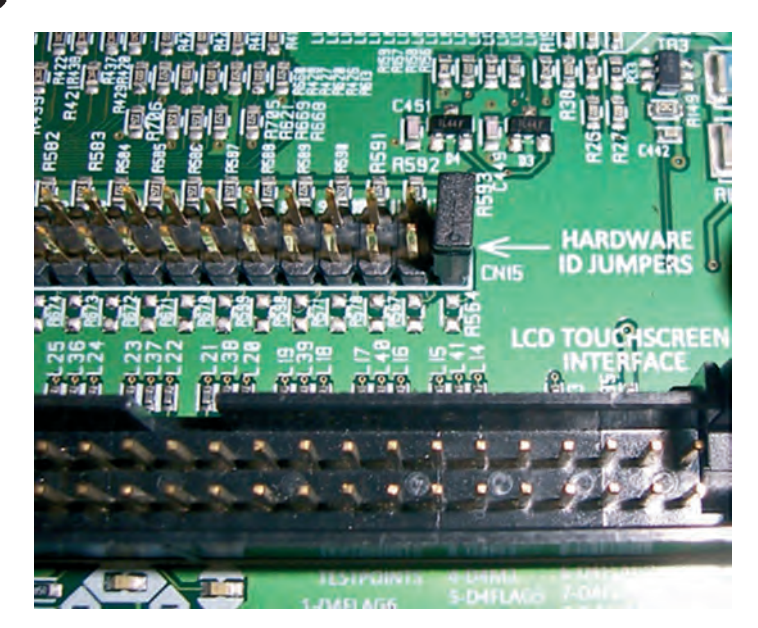

## by HARMAN Soundcraft®

**Soundcraft** Harman International Industries Ltd Cranborne House Cranborne Road Potters Bar Herts. EN6 3JN United Kingdom

+44 (0)1707 665000

www.soundcraft.com